# Bitácora Linux Mint Ulyana 20 / Ulyssa 20.1

Sergio Alvariño salvari@gmail.com

## juni[o-2020](mailto:salvari@gmail.com)

#### **Resumen**

Bitácora de mi portatil Solo para referencia rápida y personal.

# **Índice general**

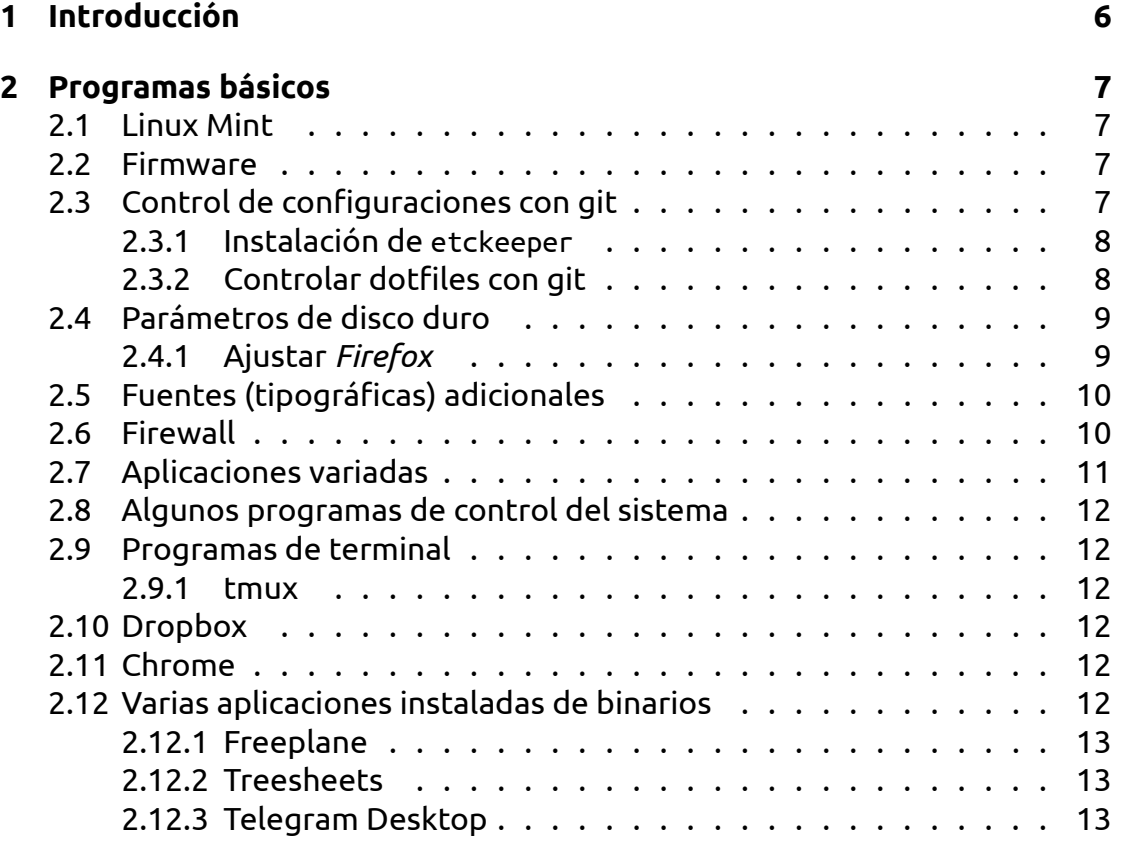

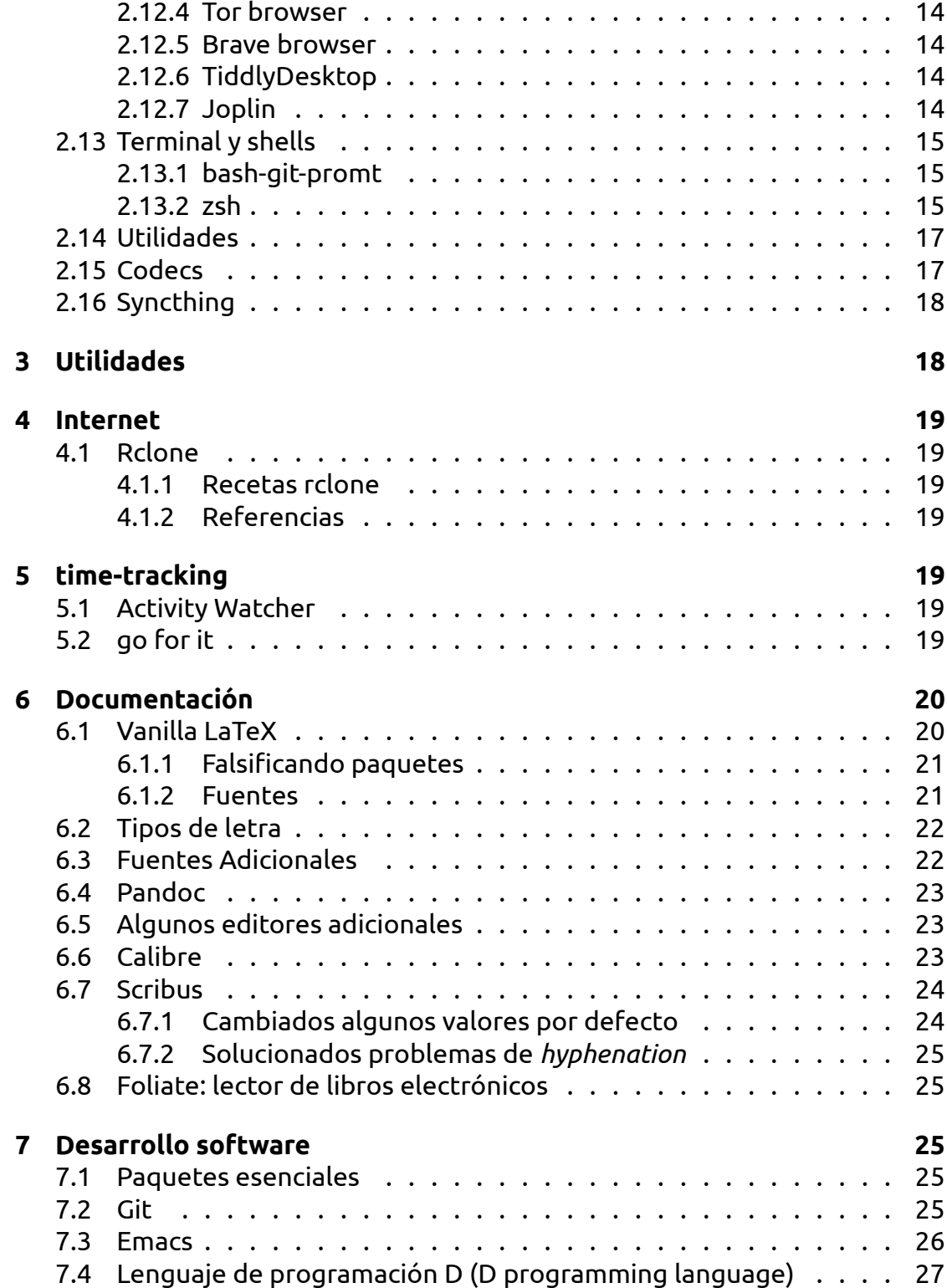

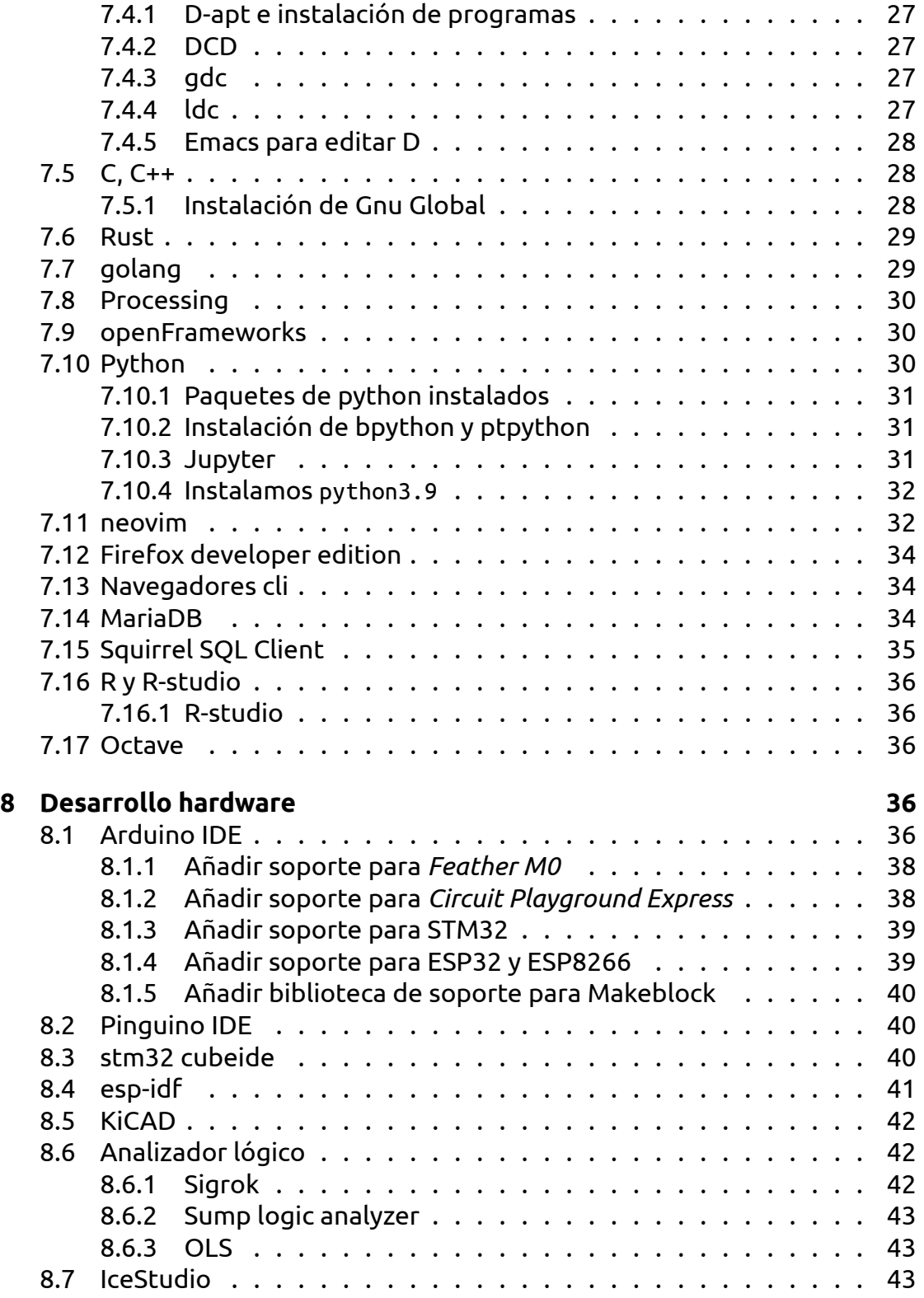

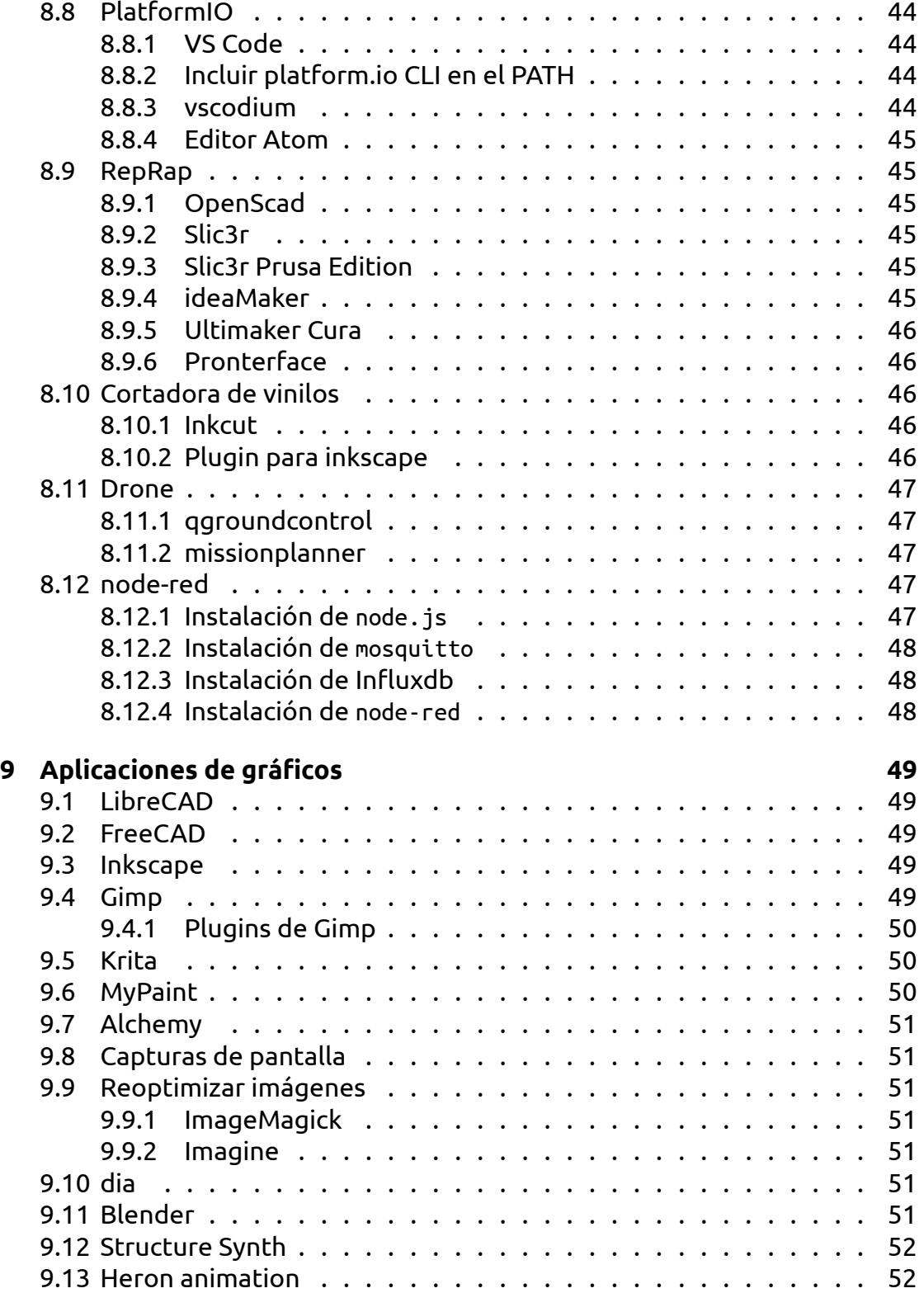

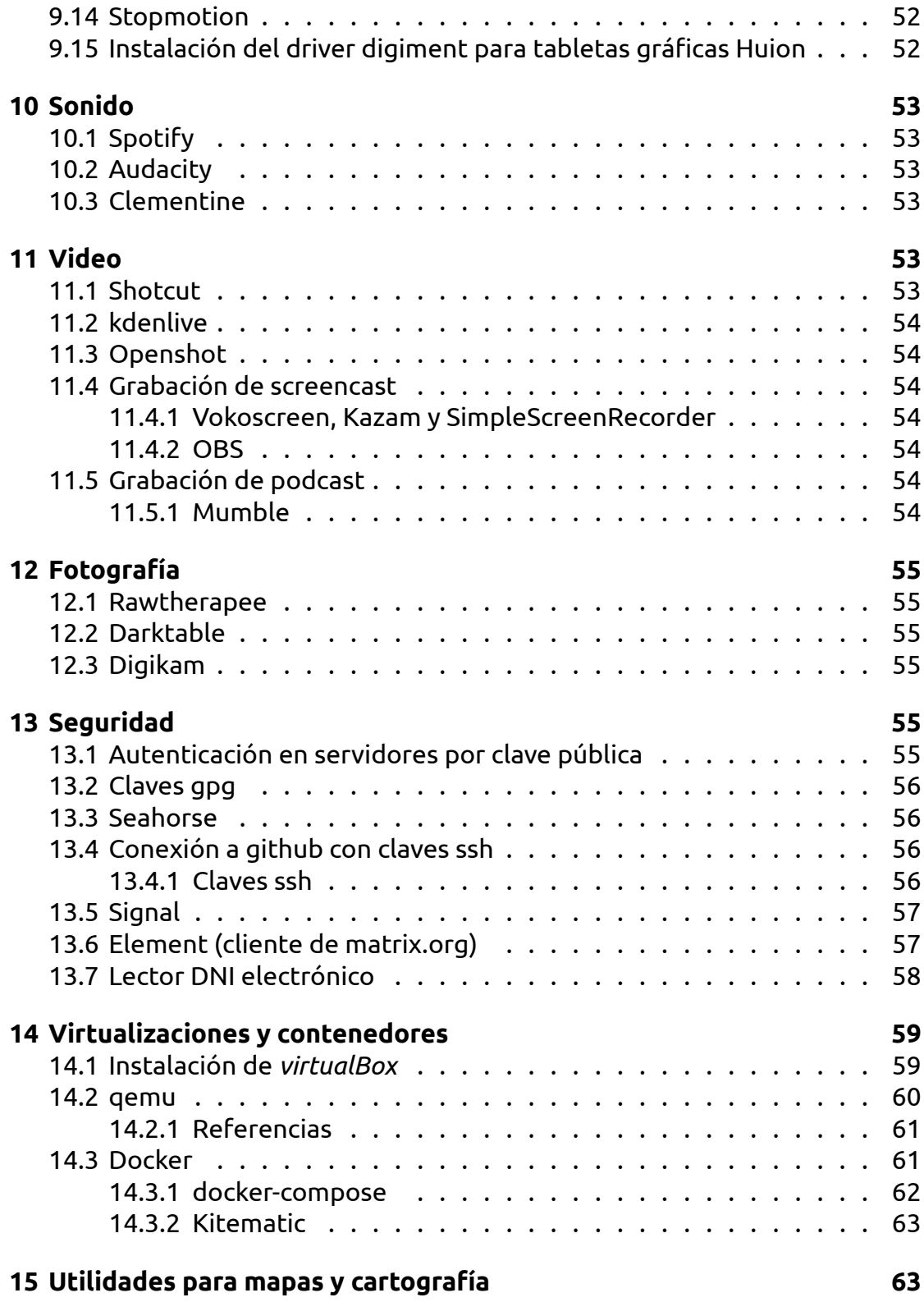

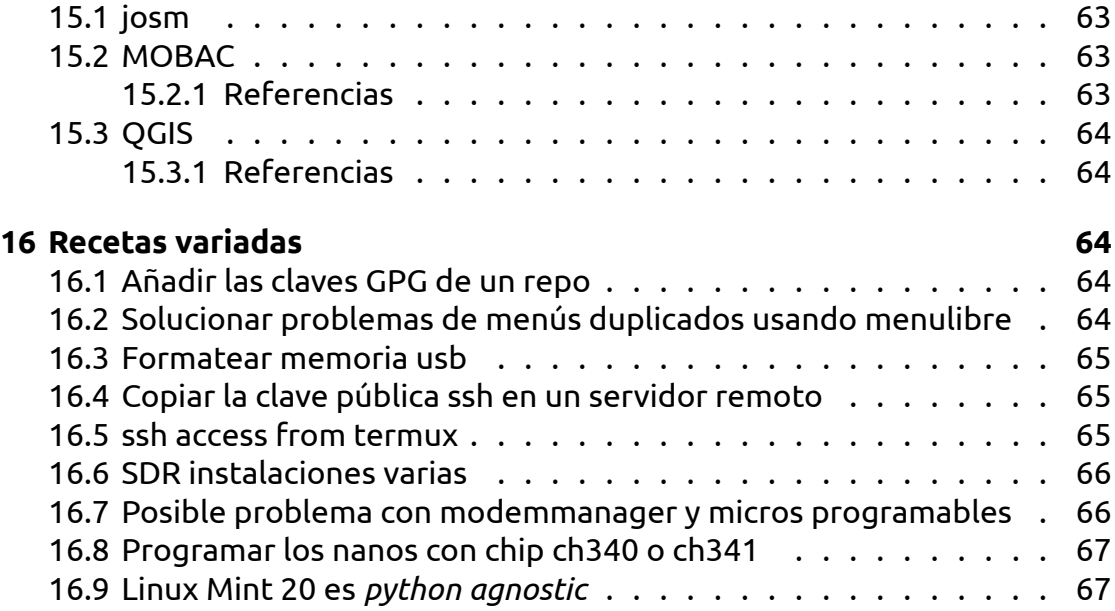

# **1 [Introducción](#page-66-1)**

<span id="page-5-0"></span>Mis portatiles son:

- Un ordenador Acer 5755G con las siguientes características:
	- **–** Core i5 2430M 2.4GHz
	- **–** NVIDIA Geforce GT 540M (+ intel integrada)
	- **–** 8Gb RAM
	- **–** 750Gb HD

Este portátil equipa una tarjeta *Nvidia Geforce GT540M* que resulta pertenecer a una rama muerta en el árbol de desarrollo de Nvidia.

Esta tarjeta provocaba todo tipo de problemas de sobrecalientamiento, pero en las últimas versiones de Linux instalando el driver de Nvidia parece funcionar correctamente.

- Un Lenovo Legion
	- **–** Core i7-9750H
	- **–** Nvidia GTX1650-4Gb (+ intel integrada)
	- **–** 16Gb RAM

**–** 512Gb SSD + 1Tb HDD

# <span id="page-6-0"></span>**2 Programas básicos**

# <span id="page-6-1"></span>**2.1 Linux Mint**

Linux Mint incluye sudo y las aplicaciones que uso habitualmente para gestión de paquetes por defecto (*aptitude* y *synaptic*).

Interesa tener instalado el paquete *ppa-purge* (sudo apt install ppa-purge). Sirve para eliminar ppas junto con los programas instalados desde ese ppa.

Tampoco voy a enredar nada con los orígenes del software (de momento), es decir no voy a cambiar al depósito regional.

# <span id="page-6-2"></span>**2.2 Firmware**

Ya no es necesario intalar los paquetes de *microcode* la instalación de Ulyana se encargó de instalar:

- amd64-microcode
- intel-microcode

Instalamos el driver de nvidia recomendado, el *Mint* nos avisa de que tenemos que revisar la instalación de los drivers.

El driver de Nvidia viene muy mejorado. Merece la pena ver todas las opciones.

Una vez instalado el driver de nvidia, el comando prime-select querydebe indicarnos la tarjeta activa y podremos cambiar de tarjeta ejecutando primeselect [nvidia|intel]

## <span id="page-6-3"></span>**2.3 Control de configuraciones con git**

Una vez instalado el driver de nvidia y antes de seguir con la instalación instalamos el git y el etckeeper para que todos los cambios que se produzcan en el directorio /etc durante nuestra instalación queden reflejados en el git.

Yo nunca almaceno esta información en la nube, pero me permite tener controlados los cambios de configuración y ayuda en caso de problemas.

#### <span id="page-7-0"></span>**2.3.1 Instalación de etckeeper**

```
¡Ojo!, nos hacemos root para ejecutar:
```

```
sudo su -
git config --global user.email xxxxx@whatever.com
git config --global user.name "Name Surname"
apt install etckeeper
```
*etckeeper* hara un control automático de tus ficheros de configuración en /etc

Para echar una mirada a los *commits* creados puedes ejecutar:

cd /etc sudo git log

#### <span id="page-7-1"></span>**2.3.2 Controlar dotfiles con git**

Vamos a crear un repo de git para controlar nuestros ficheros personales de configuración.

Creamos el repo donde queramos

```
mkdir usrcfg
cd usrcfg
git init
git config core.worktree "/home/salvari"
```
Y ya lo tenemos, un repo que tiene el directorio de trabajo apuntando a nuestro *\$HOME*.

Podemos añadir los ficheros de configuración que queramos al repo:

```
git add .bashrc
git commit -m "Add some dotfiles"
```
Una vez que tenga añadidos los ficheros que quiero tener controlados pondré \* en el fichero .git/info/exclude de mi repo para que ignore todos los ficheros de mi \$HOME.

Cuando instalo algún programa nuevo añado a mano los ficheros de configuración al repo.

Yo no tengo información confidencial en este repositorio (claves ssh por ejemplo) así que no tengo problemas en almacenarlo en la nube. Facilita mucho las cosas en casos de upgrade del sistema o copiar configuraciones entre ordenadores.

## **2.4 Parámetros de disco duro**

Tengo un disco duro ssd y otro hdd normal.

<span id="page-8-0"></span>El area de intercambio la hemos creado en el disco duro hdd, no se usará mucho (mejor dicho: no se usará nunca) pero evitamos multiples operaciones de escritura en el disco ssd en caso de que se empiece a tirar del swap.

Añadimos el parámetro noatime para las particiones de root y /home, que si que se han creado en el ssd.

```
# /etc/fstab: static file system information.
#
# Use 'blkid' to print the universally unique identifier for a
# device; this may be used with UUID= as a more robust way to name devices
# that works even if disks are added and removed. See fstab(5).
#
# <file system> <mount point> <type> <options> <dump> <pass>
# / was on /dev/sda5 during installation
UUID=d96a5501-75b9-4a25-8ecb-c84cd4a3fff5 / ext4 noatime,errors=remount-
ro 0 1
# /home was on /dev/sda7 during installation
UUID=8fcde9c5-d694-4417-adc0-8dc229299f4c /home ext4 defaults,noatime 0 2
# /store was on /dev/sdc7 during installation
UUID=0f0892e0-9183-48bd-aab4-9014dc1bd03a /store ext4 defaults 0 2
# swap was on /dev/sda6 during installation
UUID=ce11ccb0-a67d-4e8b-9456-f49a52974160 none swap sw 0 0
# swap was on /dev/sdc5 during installation
UUID=11090d84-ce98-40e2-b7be-dce3f841d7b4 none swap sw 0 0
```
Una vez modificado el /etc/fstab no hace falta arrancar, basta con ejecutar lo siguiente:

mount -o remount / mount -o remount /home mount

#### **2.4.1 Ajustar** *Firefox*

<span id="page-8-1"></span>Las diferencias de rendimiento del Firefox con estos ajustes son bastante notables.

Seguimos esta referencia

Visitamos about::config con el navegador.

Cambiamos

- browser.cache.disk.enable **false**
- browser.cache.memory.enable **true**
- browser.cache.memory.capacity **204800**
- browser.sessionstore.interval **15000000**

TODO: Comprobar *trim* en mi disco duro. Y mirar esto

# **2.5 Fuentes (tipográficas) adicionales**

Instalamos algunas fuentes desde los orígenes d[e sof](https://easylinuxtipsproject.blogspot.com/p/speed-mint.html)tware:

```
sudo apt install ttf-mscorefonts-installer
sudo apt install fonts-noto
```
Y la fuente Mensch la bajamos directamente al directorio ~/.local/share/fonts

Puede ser conveniente instalar el paquete *font-manager* (sudo apt install font-manager), sólo lo uso para visualizar fuentes, no para hacer configuración.

Otras fuen[tes muy](https://robey.lag.net/2010/06/21/mensch-font.html) interesantes

- nerd-fonts (instalada la 3270 completa)
- Powerline fonts
- Programming fonts

# **2.6 [Firewall](https://github.com/powerline/fonts)**

ufw y gufw vienen instalados por defecto, pero no activados.

```
aptitude install ufw
ufw default deny
ufw enable
ufw status verbose
aptitude install gufw
```
**Nota**: Ojo con el log de ufw, tampoco le sienta muy bien al ssd esa escritura masiva. Yo normalmente lo dejo desactivado excepto cuando valido una nueva configuración.

## <span id="page-10-0"></span>**2.7 Aplicaciones variadas**

**Nota**: Ya no instalamos *menulibre*, Linux Mint tiene una utilidad de edición de menús.

- **Keepass2** Para mantener nuestras contraseñas a buen recaudo
- **Gnucash** Programa de contabilidad, la versión de los repos está bastante atrasada habrá que probar la nueva que puede instalarse desde la web o desde el flathub.
- **Deluge** Programa de descarga de torrents (acuérdate de configurar tus cortafuegos)

**rsync, grsync** Para hacer backups de nuestros ficheros

- **Descompresores variados** Para lidiar con los distintos formatos de ficheros comprimidos
- **mc** Midnight Comander, gestor de ficheros en modo texto

**most** Un less mejorado

**tree** Para ver estructuras de directorios

**neofetch** Este solo vale para presumir de ordenador creo ¬\_¬

```
sudo apt install keepass2 gnucash deluge rsync grsync rar unrar \
zip unzip unace bzip2 lzop p7zip p7zip-full p7zip-rar \
most mc tree neofetch
```
**Chromium** Como Chrome pero libre, ahora en Ubuntu solo está disponible como snap así que tendremos que dar un rodeo.

```
sudo add-apt-repository ppa:xalt7x/chromium-deb-vaapi
cat <<EOF | sudo tee /etc/apt/preferences.d/pin-xalt7x-chromium-deb-
vaapi
Package: *
Pin: release o=LP-PPA-xalt7x-chromium-deb-vaapi
Pin-Priority: 1337
EOF
```

```
sudo apt update
sudo apt install chromium-browser chromium-codecs-ffmpeg
```
# **2.8 Algunos programas de control del sistema**

Son útiles para control de consumo.

```
sudo apt install tlp tlp-rdw htop powertop
```
## **2.9 Programas de terminal**

Dos imprescindibles:

<span id="page-11-1"></span>sudo apt install guake terminator

*terminator* lo dejamos como aplicación terminal preferida del sistema.

**TODO:** asociar *Guake* a una combinación apropiada de teclas.

También instalo *rxvt* para tener una alternativa ligera al *terminator*.

sudo apt install rxvt-unicode

#### **2.9.1 tmux**

<span id="page-11-2"></span>*tmux* combinado por ejemplo con *rxvt* nos da la misma funcionalidad que *Terminator*, además merece la pena aprender a usarlo por que instalado en servidores remotos es increíblemente útil.

sudo apt install tmux

El tao de tmux rxvt customizations

# **[2.10 Drop](https://leanpub.com/the-tao-of-tmux/read)[box](https://www.askapache.com/linux/rxvt-xresources/)**

<span id="page-11-3"></span>Lo instalamos desde el software manager.

# **2.11 Chrome**

No lo he instalado.

<span id="page-11-4"></span>Puede instalarse desde la página web de Chrome

# **2.12 Varias aplic[aciones instaladas de](https://www.google.com/chrome/) binarios**

<span id="page-11-5"></span>Lo recomendable en un sistema POSIX es instalar los programas adicionales en /usr/local o en /opt. Yo soy más chapuzas y suelo instalar en ~/apt por que el portátil es personal e intrasferible. En un ordenador compartido es mejor usar /opt.

En general cuando instalo en el directorio ~/apps sigo los siguientes pasos:

- 1. Descargamos los binarios o *appimage* desde la web
- 2. Descomprimo en un nuevo directorio para la aplicación, tomamos como ejemplo freeplane, así que el directorio se llamará:  $\sim$ /apps/mi\_aplicacion
- 3. Creamos enlace simbólico al que llamamos current. Esto es para no editar los ficheros .desktop cada vez que actualicemos la versión del programa. El enlace puede apuntar a un directorio o a un binario, depende de como obtengamos la aplicación. En el caso de freeplane yo tengo la siguiente estructura

freeplane

├── current -> freeplane-1.7.11

- ├── freeplane-1.7.10
- └── freeplane-1.7.11

Vemos que el enlace apunta a la versión más reciente de *freeplane*.

4. Añadimos la aplicación a los menús, al hacer esto se creará un fichero .desktop en el directorio ~/.local/share/applications

#### **2.12.1 Freeplane**

Para hacer mapas mentales, presentaciones, resúmenes, apuntes… La versión incluida en LinuxMint está un poco anticuada.

#### **2.12.2 Treesheets**

Está bien para hacer chuletas rápidamente. Descargamos el *appimage* desde la web

### **2.12.3 Telegram Desktop**

[Cliente](http://strlen.com/treesheets/) de Telegram, descargado desde la página web. El programa de instalación de Telegram ya se encarga de crear el fichero .desktop

#### **2.12.4 Tor browser**

Descargamos desde la página oficial del proyecto Descomprimimos en ~/apps/ y ejecutamos desde terminal:

<span id="page-13-0"></span>cd ~/apps/tor-browser ./start-tor-browser.[desktop --register-app](https://www.torproject.org/)

Tor se encarga tanto de crear el fichero .desktop como de mantenerse actualizado a la última versión.

#### **2.12.5 Brave browser**

Instalamos siguiendo las instrucciones de la página web oficial

```
curl -s https://brave-browser-apt-release.s3.brave.com/brave-
core.asc | sudo apt-key --keyring /etc/apt/trusted.gpg.d/brave-
browser-release.gpg add -
```

```
echo "deb [arch=amd64] https://brave-browser-apt-release.s3.brave.com/ stable main" | sudo
browser-release.list
```
sudo apt update

sudo apt install brave-browser

#### **2.12.6 TiddlyDesktop**

<span id="page-13-2"></span>Descargamos desde la página web, descomprimimos y generamos la entrada en el menú.

#### **2.12.7 Joplin**

<span id="page-13-3"></span>Una herramienta libre para mantener notas sincronizadas entre el móvil y el portátil.

Instalamos siguiendo las instrucciones de la página web

```
wget -O - https://raw.githubusercontent.com/laurent22/joplin/master/Joplin_install_and_u
```
Joplin se instala en el directorio ~/.joplin y [crea su prop](https://joplinapp.org/)ia entrada en el menú.

## **2.13 Terminal y shells**

Por defecto tenemos instalado bash.

#### <span id="page-14-0"></span>**2.13.1 bash-git-promt**

<span id="page-14-1"></span>Para dejar configurado el *bash-git-prompt* seguimos las instrucciones de este github

#### **2.13.2 zsh**

<span id="page-14-2"></span>[Nos ad](https://github.com/magicmonty/bash-git-prompt)elantamos a los acontecimientos, pero conviene tener instaladas las herramientas de entornos virtuales de python antes de instalar *zsh* con el plugin para *virtualenvwrapper*.

```
apt install python-all-dev
apt install python3-all-dev
apt install virtualenv virtualenvwrapper python3-virtualenv
```
*zsh* viene por defecto en mi instalación, en caso contrario:

apt install zsh

Para *zsh* vamos a usar antigen, así que nos lo clonamos en ~/apps/

```
cd \sim /apps
git clone https://github.com/zsh-users/antigen
```
También vamos a usar [zsh-git-p](https://github.com/zsh-users/antigen)rompt, así que lo clonamos también:

```
cd \sim /apps
git clone https://github.com/olivierverdier/zsh-git-prompt)
```
Y editamos el fichero [~/.zshrc](https://github.com/olivierverdier/zsh-git-prompt) para que contenga:

```
# This line loads .profile, it's experimental
[ -e \sim/.profile ]] && emulate sh -c 'source \sim/.profile'
```

```
source ~/apps/zsh-git-prompt/zshrc.sh
source ~/apps/antigen/antigen.zsh
```

```
# Load the oh-my-zsh's library.
antigen use oh-my-zsh
```
# Bundles from the default repo (robbyrussell's oh-my-zsh).

antigen bundle git antigen bundle command-not-found # must install autojump for this #antigen bundle autojump # extracts every kind of compressed file antigen bundle extract # jump to dir used frequently antigen bundle z #antigen bundle pip antigen bundle common-aliases antigen bundle robbyrussell/oh-my-zsh plugins/virtualenvwrapper antigen bundle zsh-users/zsh-completions # Syntax highlighting bundle. antigen bundle zsh-users/zsh-syntax-highlighting antigen bundle zsh-users/zsh-history-substring-search ./zsh-historysubstring-search.zsh # Arialdo Martini git needs awesome terminal font #antigen bundle arialdomartini/oh-my-git #antigen theme arialdomartini/oh-my-git-themes oppa-lana-style # autosuggestions antigen bundle tarruda/zsh-autosuggestions #antigen theme agnoster antigen theme gnzh # Tell antigen that you're done. antigen apply # Correct rm alias from common-alias bundle unalias rm

```
alias rmi='rm -i'
```
Para usar *virtualenvwrapper* hay que decidir en que directorio queremos salvar los entornos virtuales. El obvio seria ~/.virtualenvs la alternativa sería ~/.local/share/virtualenvs.

El que escojamos lo tenemos que crear y añadirlo a nuestro ~/.profile con las líneas:

```
# WORKON_HOME for virtualenvwrapper
if [ -d "$HOME/.virtualenvs" ] ; then
    WORKON_HOME="$HOME/.virtualenvs"
fi
```
Después de seguir estos pasos basta con arrancar el *zsh*

*Antigen* ya se encarga de descargar todos los plugins que queramos utilizar en zsh. Todos el software se descarga en ~/.antigen

Para configurar el zsh-git-prompt, que inspiró el bash-git-prompt.

He modificado el fichero zshrc.sh de zsh-git-prompt cambiando la linea 'echo "\$STATUS":

```
#echo "$STATUS"
if [[ "$__CURRENT_GIT_STATUS" == ": 0 0 0 0 0 0" ]]; then
    echo ""
else
    echo "$STATUS"
fi
```
También he cambiado el fichero del tema *gnzh* en ~/.antigen/bundles/robbyrussell/ohmy-zsh/themes/gnzh.zsh-theme por que me interesa ver la versión python asociada a cada virtualenv.

# **2.14 Utilidades**

*Agave* y *pdftk* ya no existen, nos pasamos a *gpick* y *poppler-utils*:

<span id="page-16-0"></span>Instalamos *gpick* con sudo apt install gpick

# **2.15 Codecs**

<span id="page-16-1"></span>sudo apt-get install mint-meta-codecs

## **2.16 Syncthing**

Añadimos el ppa:

```
curl -s https://syncthing.net/release-key.txt | sudo apt-key add -
echo "deb https://apt.syncthing.net/ syncthing stable" | sudo tee /etc/apt/sources.list.d/
sudo apt-get update
sudo apt-get install syncthing
```
# **3 Utilidades**

<span id="page-17-1"></span>**graphviz** Una utilidad de generación de gráficos que uso a veces. También es útil para web2py y para 'org-roam

sudo apt install graphviz

**sqlite3** Un motor de bases de datos sencillo que se uso a menudo

sudo apt install sqlite3

- **cheat** Chuletas de comandos habituales, se instala bajando el ejecutable desde su github
- **cheat.sh** Echa una mirada a su página web: http://cheat.sh/, es casi idéntico al anterior pero disponible desde cualquier ordenador con conexión.
- **gparted** [Instalam](https://github.com/cheat/cheat/releases)os *gparted* para poder formatear memorias usb

sudo apt install gparted

**wkhtmltopdf** Para pasar páginas web a pdf

sudo apt install wkhtmltopdf

- **lsd** ls potenciado, instalamos el paquete desde la página de releases del github del proyecto
- **bat** cat potenciado, instalamos el paquete desde la página de releases del github del proyecto
- **nma[p ndiff ncat](https://github.com/Peltoche/lsd/releases)** nmap nos permite realizar mapeos de subredes en nuestras redes locales. Por ejemplo para localizar di[spositivos enganchados a](https://github.com/sharkdp/bat/releases) [nuestra red.](https://github.com/sharkdp/bat/releases) ndiff nos permite comparar escaneos realizados con nmap y ncat hace todo tipo de cosas (mira en la red)

sudo apt install nmap ndiff ncat

# **4 Internet**

# **4.1 Rclone**

<span id="page-18-1"></span><span id="page-18-0"></span>Instalamos desde la página web(https://rclone.org/), descargando el fichero .deb.

```
curl https://rclone.org/install.sh | sudo bash
```
### **4.1.1 Recetas rclone**

Copiar directorio local en la nube:

<span id="page-18-2"></span>rclone copy /localdir hubic:backup -vv

Si queremos ver el directorio en la web de Hubic tenemos que copiarlo en *default*:

rclone copy /localdir hubic:default/backup -vv

Sincronizar una carpeta remota en local:

rclone sync hubic:directorio\_remoto /home/salvari/directorio\_local -vv

### **4.1.2 Referencias**

- Como usar rclone (blogdelazaro)
- <span id="page-18-3"></span>• y con cifrado (blogdelazaro)
- Documentación

# **5 [time-tracking](https://elblogdelazaro.gitlab.io//articles/rclone-cifrado-de-ficheros-en-la-nube/)**

## <span id="page-18-4"></span>**5.1 Activity Watcher**

Instalado desde la web

<span id="page-18-5"></span>En realidad no lo uso para nada.

# **5.2 go for it**

<span id="page-18-6"></span>Este programa no para de escribir en el disco continuamente. He dejado de usarlo por que me sobra con el org-mode de emacs.

Si de todas formas lo quieres instalar, aquí tienes los comandos:

```
sudo add-apt-repository ppa:go-for-it-team/go-for-it-daily && sudo apt-
get update
sudo apt-get install go-for-it
```
# **6 Documentación**

## <span id="page-19-0"></span>**6.1 Vanilla LaTeX**

Para instalar la versión más reciente de LaTeX hago la instalación desde ctan

<span id="page-19-1"></span>Una vez instalado usamos *equivs* para generar un paquete deb y que nuestro sistema sepa que tenemos *texlive* instalado.

```
cd \simmkdir tmp
cd tmp
wget http://mirror.ctan.org/systems/texlive/tlnet/install-tl-unx.tar.gz
tar xzf install-tl-unx.tar.gz
cd install-tl-xxxxxx
```
La parte xxxxxx varía en función del estado de la última versión de LaTeX disponible.

```
sudo ./install-tl
```
Una vez lanzada la instalación podemos desmarcar las opciones que instalan la documentación y las fuentes. Eso nos obligará a consultar la documentación on line pero ahorrará practicamente el 50% del espacio necesario. En mi caso sin doc ni src ocupa 2,3Gb

```
mkdir -p /opt/texbin
sudo ln -s /usr/local/texlive/2020/bin/x86_64-linux/* /opt/texbin
```
Por último para acabar la instalación añadimos /opt/texbin al *PATH*. Para *bash* y *zsh* basta con añadir al fichero ~/.profile las siguientes lineas:

```
# adds texlive to my PATH
if [ -d "/opt/texbin" ] ; then
    PATH="$PATH:/opt/texbin"
fi
```
En cuanto a *fish* (si es que lo usas, claro) tendremos que modificar (o crear) el fichero ~/.config/fish/config.fish y añadir la siguiente linea:

```
set PATH $PATH /opt/texbin
```
#### <span id="page-20-0"></span>**6.1.1 Falsificando paquetes**

Ya tenemos el *texlive* instalado, ahora necesitamos que el gestor de paquetes sepa que ya lo tenemos instalado.

```
sudo apt install equivs --no-install-recommends
mkdir -p /tmp/tl-equivs && cd /tmp/tl-equivs
equivs-control texlive-local
```
Alternativamente para hacerlo más fácil podemos descargarnos un fichero texlive-localya preparado, ejecutando:

```
wget http://www.tug.org/texlive/files/debian-equivs-2018-ex.txt
/bin/cp -f debian-equivs-2020-ex.txt texlive-local
```
Editamos la versión (si queremos) y procedemos a generar el paquete *deb*.

```
equivs-build texlive-local
```
El paquete que hemos generado tiene una dependencia: *freeglut3*, hay que instalarla previamente.

```
sudo apt install freeglut3
sudo dpkg -i texlive-local_2020-1_all.deb
```
Todo listo, ahora podemos instalar cualquier paquete debian que dependa de *texlive* sin problemas de dependencias, aunque no hayamos instalado el*texlive* de Debian.

#### <span id="page-20-1"></span>**6.1.2 Fuentes**

Para dejar disponibles las fuentes opentype y truetype que vienen con texlive para el resto de aplicaciones:

sudo cp \$(kpsewhich -var-value TEXMFSYSVAR)/fonts/conf/texlivefontconfig.conf /etc/fonts/conf.d/09-texlive.conf sudo nano /etc/fonts/conf.d/09-texlive.conf

Borramos la linea:

<dir>/usr/local/texlive/20xx/texmf-dist/fonts/type1</dir>

Y ejecutamos:

sudo fc-cache -fsv

Actualizaciones Para actualizar nuestro *latex* a la última versión de todos los paquetes:

sudo /opt/texbin/tlmgr update --self sudo /opt/texbin/tlmgr update --all

También podemos lanzar el instalador gráfico con:

sudo /opt/texbin/tlmgr --gui

Para usar el instalador gráfico hay que instalar previamente:

sudo apt-get install perl-tk --no-install-recommends

Lanzador para el actualizador de *texlive*:

```
mkdir -p ~/.local/share/applications
/bin/rm ~/.local/share/applications/tlmgr.desktop
cat > ~/.local/share/applications/tlmgr.desktop << EOF
[Desktop Entry]
Version=1.0
Name=TeX Live Manager
Comment=Manage TeX Live packages
GenericName=Package Manager
Exec=gksu -d -S -D "TeX Live Manager" '/opt/texbin/tlmgr -gui'
Terminal=false
Type=Application
Icon=system-software-update
EOF
```
# **6.2 Tipos de letra**

Creamos el directorio de usuario para tipos de letra:

```
mkdir ~/.local/share/fonts
```
## **6.3 Fuentes Adicionales**

<span id="page-21-1"></span>Me he descargado de internet la fuente Mensch el directorio de usuario para los tipos de letra: ~/.local/share/fonts

Además he clonado el repo *Programming Fonts* aunque parece que las fuentes están un poco anticuadas.

```
cd ~/wherever
git clone https://github.com/ProgrammingFonts/ProgrammingFonts
cd ~/.local/share/fonts
ln -s ~/wherever/ProgrammingFonts/Menlo .
```
La fuente Hack la he instalado directamente desde el sitio web

# **6.4 Pandoc**

<span id="page-22-0"></span>*Pandoc* es un traductor entre formatos de documento. Está escrito en Python y es increiblemente útil. De hecho este documento está escrito con *Pandoc*.

Instalado el *Pandoc* descargando paquete .deb desde la página web del proyecto.

Además descargamos plantillas de Pandoc desde este repo ejecutando los siguientes comandos:

```
mkdir \sim/.pandoc
cd ~/.pandoc
git clone https://github.com/jgm/pandoc-templates templates
```
Las plantillas no son imprescindibles pero si quieres aprender a usarlas o hacer alguna modificación viene bien tenerlas.

# **6.5 Algunos editores adicionales**

Dos editores para hacer pruebas:

<span id="page-22-1"></span>**Obsidian** Instalado con *appimage* descargado desde la página web

**Zettlr** Instalado con fichero .deb descargado desde su página web

# **6.6 Calibre**

La mejor utilidad para gestionar tu colección de libr[os electrónicos.](https://www.zettlr.com/)

<span id="page-22-2"></span>Ejecutamos lo que manda la página web:

```
sudo -v && wget -nv -O- https://download.calibre-ebook.com/linux-
installer.sh | sudo sh /dev/stdin
```
El programa queda instalado en /opt/calibre. Se puede desinstalar con el comando sudo calibre-unistall.

Para usar el calibre con el Kobo Glo:

- Desactivamos todos los plugin de Kobo menos el Kobo Touch Extended
- Creamos una columna MyShelves con identificativo #myshelves
- En las opciones del plugin:
- **–** En la opción Collection columns añadimos las columnas series,#myshelves
- **–** Marcamos las opciones Create collections y Delete empy collections
- **–** Marcamos *Modify CSS*
- **–** Update metadata on device y Set series information

Algunos enlaces útiles:

- (https://github.com/jgoguen/calibre-kobo-driver)
- (http://www.lectoreselectronicos.com/foro/showthread.php?15116- Manual-de-instalaci%C3%B3n-y-uso-del-plugin-Kobo-Touch-Extendedpara-Calibre)
- (http://www.redelijkheid.com/blog/2013/7/25/kobo-glo-ebook-librarymanagement-with-calibre)
- (https://www.netogram.com/kobo.htm)

## <span id="page-23-0"></span>**6.7 Scribus**

Scribus es un programa libre de composición de documentos. con Scribus puedes elaborar desde los folletos de una exposición hasta una revista o un poster.

Instalamos desde los depósitos oficiales de Mint.

Se podría instalar desde ppa cuando lo actualicen para incluir Ubunto 20 con los siguientes comandos:

```
sudo add-apt-repository ppa:scribus/ppa
sudo apt update
sudo apt install scribus scribus-ng scribus-template scribus-ng-doc
```
#### <span id="page-23-1"></span>**6.7.1 Cambiados algunos valores por defecto**

He cambiado los siguientes valores en las dos versiones, non están exactamente en el mismo menú pero no son díficiles de encontrar:

- Lenguaje por defecto: **English**
- Tamaño de documento: **A4**
- Unidades por defecto: **milimeters**
- Show Page Grid: **Activado**
- Dimensiones de la rejilla:
	- **–** Mayor: **30 mm**
	- **–** Menor: **6mm**

• En opciones de salida de *pdf* indicamos que queremos salida a impresora y no a pantalla. Y también que no queremos *spot colors*, que serían sólo para ciertas impresoras industriales, así que activamos la opción *Convert Spot Colors to Process Colors*.

Siempre se puede volver a los valores por defecto sin mucho problema (hay una opción para ello)

Referencia aquí

### **6.7.2 Solucionados problemas de** *hyphenation*

<span id="page-24-0"></span>*Scribus* no [hacia](https://www.youtube.com/watch?v=3sEoYZGABQM&list=PL3kOqLpV3a67b13TY3WxYVzErYUOLYekI) correctamente la separación silábica en castellano, he instalado los paquetes:

- hyphen-es
- hyphen-gl

Y ahora funciona correctamente.

# **6.8 Foliate: lector de libros electrónicos**

<span id="page-24-1"></span>Instalado el paquete deb desde su propio github

# **7 Desarrollo softw[are](https://github.com/johnfactotum/foliate/releases)**

## <span id="page-24-2"></span>**7.1 Paquetes esenciales**

<span id="page-24-3"></span>Estos son los paquetes esenciales para empezar a desarrollar software en Linux.

sudo apt install build-essential checkinstall make automake cmake autoconf \ git git-core git-crypt dpkg wget

# **7.2 Git**

**NOTA**: Si quieres instalar la última versión de git, los git developers tienen un ppa para ubuntu, si quieres tener el git más actualizado:

sudo add-apt-repository ppa:git-core/ppa sudo apt update

sudo apt upgrade

Control de versiones distribuido. Imprescindible. Para *Linux Mint* viene instalado por defecto.

```
Configuración básica de git:
```

```
git config --global ui.color auto
git config --global user.name "Pepito Pérez"
git config --global user.email "pperez@mikasa.com"
git config --global alias.cl clone
git config --global alias.st "status -sb"
git config --global alias.last "log -1 --stat"
git config --global alias.lg "log --graph --pretty=format:'%Cred%h%Creset -
%C(yellow)%d%Creset %s %Cgreen(%cr) %Cblue<%an>%Creset' --abbrev-
commit --date=relative --all"
git config --global alias.dc "diff --cached"
git config --global alias.unstage "reset HEAD --"
git config --global alias.ci commit
git config --global alias.ca "commit -a"
git config --global alias.ri "rebase -i"
git config --global alias.ria "rebase -i --autosquash"
git config --global alias.fix "commit --fixup"
git config --global alias.squ "commit --squash"
git config --global alias.cp cherry-pick
git config --global alias.co checkout
git config --global alias.br branch
git config --global core.editor emacs
```
#### **7.3 Emacs**

Instalado emacs desde los repos:

sudo aptitude install emacs

## <span id="page-26-0"></span>**7.4 Lenguaje de programación D (D programming language)**

El lenguaje de programación D es un lenguaje de programación de sistemas con una sintaxis similar a la de C y con tipado estático. Combina eficiencia, control y potencia de modelado con seguridad y productividad.

#### <span id="page-26-1"></span>**7.4.1 D-apt e instalación de programas**

Configurado *d-apt*, instalados todos los programas incluidos

```
sudo wget http://master.dl.sourceforge.net/project/d-apt/files/d-
apt.list -O /etc/apt/sources.list.d/d-apt.list
sudo apt-key adv --keyserver keyserver.ubuntu.com --recv-keys EBCF975E5BA24D5E
sudo apt update
```
Instalamos todos los programas asociados excepto *textadept* que no uso.

sudo apt install dmd-compiler dmd-tools dub dcd dfix dfmt dscanner

#### <span id="page-26-2"></span>**7.4.2 DCD**

Una vez instalado el DCD tenemos que configurarlo creando el fichero ~/.config/dcd/dcd.conf con el siguiente contenido:

/usr/include/dmd/druntime/import /usr/include/dmd/phobos

Podemos probarlo con:

dcd-server & echo | dcd-client --search toImpl

### <span id="page-26-3"></span>**7.4.3 gdc**

Instalado con: sudo aptitude install gdc

#### <span id="page-26-4"></span>**7.4.4 ldc**

Instalado con: sudo aptitude install ldc

Para poder ejecutar aplicaciones basadas en Vibed, necesitamos instalar:

sudo apt-get install -y libssl-dev libevent-dev

### **7.4.5 Emacs para editar D**

<span id="page-27-0"></span>Instalados los siguientes paquetes desde Melpa

- d-mode
- flymake-d
- flycheck
- flycheck-dmd-dub
- flychek-d-unittest
- auto-complete (desde melpa)
- ac-dcd

Referencias \* (https://github.com/atilaneves/ac-dcd) \* (https://github.com/Hackerpilot/DCD)

# **7.5 C, C++**

### **7.5.1 Instalación de Gnu Global**

<span id="page-27-1"></span>Para instalar las dependencias, previamente instalamos:

<span id="page-27-2"></span>sudo apt install ncurses-dev id-utils exuberant-ctags python-pygments

Con ctags --version nos aseguramos de que se llama a Exuberant y no el ctags que instala Emacs. Si no es así habrá que revisar la definición del PATH

python-pygments no es necesario para C o C++, pero añade funcionalidad a Global (hasta 25 lenguajes de programación más)

No podemos instalar Global desde los repos de Ubuntu, está muy anticuado y genera bases de datos enormes y lentas. Tendremos que compilarlo.

Nos bajamos las fuentes del programa desde la página oficial En el momento de escribir esto se trata de la versión 6.6.4.

Descomprimimos los fuentes y los compilamos con:

```
./configure --prefix=/usr/local --with-exuberant-ctags=/usr/bin/ctags
make
```
sudo make install

He comprobado que make uninstall funciona correctamente, las librerías quedan instaladas en /usr/local/lib/gtags y los ejecutables en /usr/local/bin

# **7.6 Rust**

Instalamos siguiendo las instrucciones de aqui (Hacemos la instalación por defecto)

```
curl --proto '=https' --tlsv1.2 -sSf https://sh.rustup.rs | sh
```
stable installed - rustc 1.47.0 (18bf6b4f0 2020-10-07)

Rust is installed now. Great!

To get started you need Cargo's bin directory (\$HOME/.cargo/bin) in your PATH environment variable. Next time you log in this will be done automatically.

To configure your current shell run source \$HOME/.cargo/env

Yo comento la linea del fichero .zprofile por que mi .zshrc ya lee el fichero .profile

Para desinstalar rust bastaría con ejecutar rustup self uninstall

# **7.7 golang**

Bajamos el paquete con la última versión desde la página oficial.

<span id="page-28-1"></span>Descomprimimos como *root* en /usr/local/

sudo tar -C /usr/local -xvzf go1.15.7.linux[-amd64.tar.gz](https://golang.org/dl/)

Añadimos al path con las siguientes lineas en ~/.profile:

```
#golang
if [ -d "/usr/local/go" ] ; then
    export GOROOT="/usr/local/go"
    PATH="$PATH:$GOROOT/bin"
fi
if [ -d "$HOME/work/development/gocode" ] ; then
    export GOPATH="$HOME/work/development/gocode"
    PATH="$PATH:$GOPATH/bin"
fi
```
## **7.8 Processing**

<span id="page-29-0"></span>Bajamos el paquete de la página web, descomprimimimos en ~/apps/, en las nuevas versiones incorpora un script de instalación que ya se encarga de crear el fichero *desktop*.

La última versión incorpo[ra varios mo](https://processing.org/)dos de trabajo, he descargado el modo *Python* para probarlo.

## **7.9 openFrameworks**

<span id="page-29-1"></span>Nos bajamos los fuentes para linux 64bits desde la página web del proyecto, y las descomprimimos en un directorio para proceder a compilarlas.

No hay más que seguir las instrucciones de instalación para linux.

La instalación no es demasiado intrusiva si tien[es Ubuntu 18 o mayor y un](https://openframeworks.cc)a versión reciente del gcc.

En la primera pregunta [que nos hace es necesario contestar que n](https://openframeworks.cc/setup/linux-install/)o. De lo contrario falla la compilación.

Añade los siguientes paquetes a nuestro sistema

```
installing OF dependencies
```

```
OF needs to install the following packages using apt-get:
```
curl libjack-jackd2-0 libjack-jackd2-dev freeglut3-dev libasound2 dev libxmu-dev libxxf86vm-dev g++ libgl1-mesa-dev libglu1-mesadev libraw1394-dev libudev-dev libdrm-dev libglew-dev libopenaldev libsndfile-dev libfreeimage-dev libcairo2-dev libfreetype6 dev libssl-dev libpulse-dev libusb-1.0-0-dev libgtk-3-dev libopencvdev libassimp-dev librtaudio-dev libboost-filesystem-dev libgstreamer1.0 dev libgstreamer-plugins-base1.0-dev gstreamer1.0-libav gstreamer1.0 pulseaudio gstreamer1.0-x gstreamer1.0-plugins-bad gstreamer1.0 alsa gstreamer1.0-plugins-base gstreamer1.0-plugins-good gdb libglfw3 dev liburiparser-dev libcurl4-openssl-dev libpugixml-dev libgconf-2- 4 libgtk2.0-0 libpoco-dev Do you want to continue? [Y/n]

No te olvides de compilar también el *Project Generator*.

## **7.10 Python**

<span id="page-29-2"></span>De partida tenemos instalado dos versiones: *python2* y *python3*

Parece que Linux Mint no viene con nigún python por defecto. Si invocamos el comando python el sistema nos indicará que no existe.

Para escoger un python por defecto tenemos dos paquetes que podemos instalar: python-is-python2 y python-is-python3

En principio yo no quería instalar ninguno para averigüar que paquetes no funcionaban, pero la instalación de VirtualBox hizo que se instalara automáticamente el paquete python-is-python2.

```
python2 -V
Python 2.7.18rc1
```
python3 -V Python 3.8.2

### **7.10.1 Paquetes de python instalados**

<span id="page-30-0"></span>Son los que ya comentamos en la sección de instalación de zsh, como ya dijimos conviene que instalemos los paquetes de desarrollo:

```
sudo apt install python2-dev
sudo apt install python-all-dev
sudo apt install python3-dev
sudo apt install python3-all-dev
sudo apt install virtualenv virtualenvwrapper python3-virtualenv
```
Ademas añadimos las siguientes lineas al fichero ~/.profile:

```
# WORKON_HOME for virtualenvwrapper
if [ -d "$HOME/.virtualenvs" ] ; then
WORKON HOME="$HOME/.virtualenvs"
fi
```
Aquí tenemos la referencia de comandos de *virtualenvwrapper*.

## **7.10.2 Instalación de bpython y ptpython**

*[bpyth](https://virtualenvwrapper.readthedocs.io/en/latest/command_ref.html)on* instalado desde repos sudo apt install bpython bpython3

<span id="page-30-1"></span>*ptpython* instalado en un virtualenv para probarlo

### **[7.10.3](https://bpython-interpreter.org/) Jupyter**

<span id="page-30-2"></span>[Una insta](https://github.com/prompt-toolkit/ptpython)lación para pruebas.

```
mkvirtualenv -p /usr/bin/python3 jupyter
python -m pip install jupyter
```
#### **7.10.4 Instalamos python3.9**

python3.9 está ya disponible en los repos oficiales. Para dejarla instalada:

```
sudo apt install python3.9 python3.9-dev python3.9-venv
```
### **7.11 neovim**

<span id="page-31-1"></span>Vamos a probar *neovim*, ahora mismo la versión de los repos de Ubuntu está actualizada a la penúltima versión (0.4.3). También podemos descargar el appimage desde la página web

Es de esperar que alguna vez vuelvan a tener el neovim disponible en los repos de la aplicación:

```
sudo apt-add-repository ppa:neovim-ppa/stable
sudo apt update
sudo apt install neovim
```
Para instalar los módulos de python creamos un *virtualev* que más tarde añadiremos al fichero init.vim.

```
mkvirtualenv -p /usr/bin/python3 neovim3
sudo pip install --upgrade neovim
deactivate
```
Revisar esto

**NOTA**: El siguiente paso ya no parece necesario, las alternativas [se han](https://neovim.io/doc/user/provider.html#provider-python) actualizado con la instalación del *neovim*.

Para actualizar las alternativas:

```
sudo update-alternatives --install /usr/bin/vi vi /usr/bin/nvim 60
sudo update-alternatives --config vi
sudo update-alternatives --install /usr/bin/vim vim /usr/bin/nvim 60
sudo update-alternatives --config vim
```
#### **7.11.0.1 Install** *vim-plug* Ejecutamos:

curl -fLo ~/.local/share/nvim/site/autoload/plug.vim --create-dirs \ https://raw.githubusercontent.com/junegunn/vim-plug/master/plug.vim

Configuramos el fichero de configuración de *nvim* (~/.config/nvim/init.vim):

```
" Specify a directory for plugins
" - For Neovim: ~/.local/share/nvim/plugged
" - Avoid using standard Vim directory names like 'plugin'
call plug#begin('~/.local/share/nvim/plugged')
if has('nvim')
 Plug 'Shougo/deoplete.nvim', { 'do': ':UpdateRemotePlugins' }
else
  Plug 'Shougo/deoplete.nvim'
 Plug 'roxma/nvim-yarp'
 Plug 'roxma/vim-hug-neovim-rpc'
endif
Plug 'deoplete-plugins/deoplete-jedi'
" Initialize plugin system
call plug#end()
let g:deoplete#enable at startup = 1
" set python enviroments
let g:python_host_prog = '/full/path/to/neovim2/bin/python'
let g:python3_host_prog = '/home/salvari/.virtualenvs/neovim3/bin/python'
```
La primera vez que abramos *nvim* tenemos que instalar los plugin porn comando ejecutando: :PlugInstall

#### **Instalación de dein**

#### **Nota**:

Solo hay que instalar uno de los dos o *dein* o *plug-vim*. Yo uso *plug-vim* así que esto es sólo una referencia.

#### https://github.com/Shougo/dein.vim

" Add the dein installation directory into runtimepath

```
set runtimepath+=~/.config/nvim/dein/repos/github.com/Shougo/dein.vim
if dein#load_state('~/.config/nvim/dein')
  call dein#begin('~/.config/nvim/dein')
 call dein#add('~/.config/nvim/dein/repos/github.com/Shougo/dein.vim')
  call dein#add('Shougo/deoplete.nvim')
  call dein#add('Shougo/denite.nvim')
  if !has('nvim')
    call dein#add('roxma/nvim-yarp')
    call dein#add('roxma/vim-hug-neovim-rpc')
  endif
  call dein#end()
  call dein#save_state()
endif
filetype plugin indent on
syntax enable
```
## **7.12 Firefox developer edition**

<span id="page-33-0"></span>El rollo de siempre, descargar desde la página web descomprimir en ~/apps y crear un lanzador.

## **7.13 Navegadores cli**

Herramientas útiles para depuración web

<span id="page-33-1"></span>sudo apt install httpie links

## **7.14 MariaDB**

Instalamos la última estable para Ubuntu Fossa desde los repos oficiales.

<span id="page-33-2"></span>Primero añadimos los repos.

Añadimos la clave de firma:

```
sudo apt-key adv --fetch-keys 'https://mariadb.org/mariadb release signing key.asc'
Ahora tenemos dos opciones:
```
Podemos ejecutar:

sudo add-apt-repository 'deb [arch=amd64,arm64,ppc64el] http://mariadb.mirror.liteserver.

O podemos crear un fichero /etc/apt/apt.sources.list.d/MariaDB con el siguiente contenido (yo dejo las fuentes comentadas):

```
# MariaDB 10.5 [Stable] repository list - created UTC
# https://mariadb.org/download-test/
deb [arch=amd64] http://mariadb.mirror.liteserver.nl/repo/10.5/ubuntu focal main
# deb-src http://mariadb.mirror.liteserver.nl/repo/10.5/ubuntu focal main
```
Y ya solo nos queda lo de siempre:

sudo apt update sudo apt upgrade sudo apt install mariadb-server

Podemos comprobar con systemctl status mariadb

También podemos hacer login con el usuario root:

sudo mariadb -u root

**Ojo**, hay que hacer sudo, el comando mariadb -u root no funciona.

Y ahora aseguramos la instación con:

sudo mysql\_secure\_installation

Yo diría que tienes que decir que si a todas las preguntas, excepto quizás al *unix\_socket\_authentication*.

Por último sólo nos queda decidir si el servicio mariadb debe estar ejecutándose permanentemente o no.

Si queremos pararlo y que no se arranque automáticamente al arrancar el ordenador:

sudo systemctl stop mariadb sudo systemctl disable mariadb

# **7.15 Squirrel SQL Client**

<span id="page-34-0"></span>Bajamos el zip de estándar desde la página web de Squirrel (yo prefiero no usar el instalador)

Como de costumbre descomprimimos en ~/apps y creamos una entrada en nuestro menú de aplicaciones.

Nos descargamos también el *java connector* para MariaDB. Desde la página oficial. Nos interesa el fichero maria-java-client-2.6.0.jar

Configuramos el driver para que sepa donde está el fichero .jar y ya estamos listos para trabajar.

# **7.16 R y R-studio**

Primero instalamos la última versión de R en nuestro pc:

```
sudo apt-key adv --keyserver keyserver.ubuntu.com --recv-keys E298A3A825C0D65DFD57CBB6517
sudo add-apt-repository 'deb https://cloud.r-project.org/bin/linux/ubuntu focal-
cran40/'
sudo apt update
sudo apt install r-base
```
### **7.16.1 R-studio**

Descargamos la última versión disponible de *R-studio* desde la página web

<span id="page-35-1"></span>Instalamos con *gdebi* (basta con clicar sobre el fichero *.deb*)

## **7.17 Octave**

Instalado desde flatpak

<span id="page-35-2"></span>sudo flatpak install flathub org.octave.Octave

# **8 Desarrollo hardware**

## <span id="page-35-3"></span>**8.1 Arduino IDE**

Bajamos los paquetes de la página web, descomprimimimos en *~/apps/arduino*.

<span id="page-35-4"></span>La distribución del IDE incluye ahora un fichero install.shque se encarga de hacer la integración del IDE en los menús de Linux.

Además también incluye un script ([ardu](https://www.arduino.cc)ino-linux-setup.sh) para crear las *devrules* y que además desinstala el driver *modemmanager* y crea grupos nuevos en el sistema si no existen.

No tengo claro lo de desinstalar el driver así que creamos las *devrules* a mano mirando por el fichero.

Hay que añadir nuestro usuario a los grupos *tty*, *dialout*, *uucp* y *plugdev* (no hay que crear grupos nuevos, ya tenemos todos en el sistema)

```
sudo gpasswd --add <usrname> tty
sudo gpasswd --add <usrname> dialout
sudo gpasswd --add <usrname> uucp
sudo gpasswd --add <usrname> plugdev
```
Creamos los siguientes ficheros en el directorio /etc/udev/rules.d

```
Fichero 90-extraacl.rules mete mi usario en el fichero de reglas (\neg \neg)
```

```
# Setting serial port rules
```

```
KERNEL=="ttyUSB[0-9]*", TAG+="udev-acl", TAG+="uaccess", OWNER="salvari"
KERNEL=="ttyACM[0-9]*", TAG+="udev-acl", TAG+="uaccess", OWNER="salvari"
```
Fichero 98-openocd.rules

```
# Adding Arduino M0/M0 Pro, Primo UDEV Rules for CMSIS-DAP port
```

```
ACTION!="add|change", GOTO="openocd_rules_end"
SUBSYSTEM!="usb|tty|hidraw", GOTO="openocd_rules_end"
```
#Please keep this list sorted by VID:PID

```
#CMSIS-DAP compatible adapters
ATTRS{product}=="*CMSIS-DAP*", MODE="664", GROUP="plugdev"
```

```
LABEL="openocd rules end"
```
Fichero avrisp.rules

# Adding AVRisp UDEV rules

```
SUBSYSTEM!="usb_device", ACTION!="add", GOTO="avrisp_end"
# Atmel Corp. JTAG ICE mkII
ATTR{idVendor}=="03eb", ATTRS{idProduct}=="2103", MODE="660", GROUP="dialout"
# Atmel Corp. AVRISP mkII
ATTR{idVendor}=="03eb", ATTRS{idProduct}=="2104", MODE="660", GROUP="dialout"
# Atmel Corp. Dragon
ATTR{idVendor}=="03eb", ATTRS{idProduct}=="2107", MODE="660", GROUP="dialout"
```

```
LABEL="avrisp_end"
Fichero 40-defuse.rules:
# Adding STM32 bootloader mode UDEV rules
# Example udev rules (usually placed in /etc/udev/rules.d)
# Makes STM32 DfuSe device writeable for the "plugdev" group
ACTION=="add", SUBSYSTEM=="usb", ATTRS{idVendor}=="0483", ATTRS{idProduct}=="df11", MO
Fichero 99-arduino-101.rules:
# Arduino 101 in DFU Mode
SUBSYSTEM=="tty", ENV{ID_REVISION}=="8087", ENV{ID_MODEL_ID}=="0ab6", MODE="0666", ENV
SUBSYSTEM=="usb", ATTR{idVendor}=="8087", ATTR{idProduct}=="0aba", MODE="0666", ENV{ID
```
Yo añado el fichero 99-arduino.rules que se encarga de inhibir el modemmanager para que no capture al *CircuitPlayground Express*:

```
# for arduino brand, stop ModemManager grabbing port
ATTRS{idVendor}=="2a03", ENV{ID_MM_DEVICE_IGNORE}="1"
# for sparkfun brand, stop ModemManager grabbing port
ATTRS{idVendor}=="1b4f", ENV{ID_MM_DEVICE_IGNORE}="1"
```
#### <span id="page-37-0"></span>**8.1.1 Añadir soporte para** *Feather M0*

Arrancamos el IDE Arduino y en la opción de *Preferences::Aditional Boar Managers URLs* añadimos la dirección https://adafruit.github.io/arduino-boardindex/package\_adafruit\_index.json, si tenemos otras URL, simplemente añadimos esta separada por una coma.

Ahora desde el *Board Manager* instalamos:

- Arduino SAMD Boards
- Adafruit SAMD Boards

#### <span id="page-37-1"></span>**8.1.2 Añadir soporte para** *Circuit Playground Express*

Bastaría con instalar *Arduino SAMD Boards*

#### **8.1.3 Añadir soporte para STM32**

Tenemos varias URL posibles para configurar en las preferencias del IDE Arduino:

- <span id="page-38-0"></span>• http://dan.drown.org/stm32duino/package\_STM32duino\_index.json (recomendada por Tutoelectro)
- https://github.com/stm32duino/BoardManagerFiles/raw/master/STM [32/package\\_stm\\_index.json](http://dan.drown.org/stm32duino/package_STM32duino_index.json) (parece la oficial)

He optado por añadir los dos ficheros json al IDE, la oficial tiene buena pinta pero [parece que no soporta st-link. Con la otra podremos usarlo sin problemas.](https://github.com/stm32duino/BoardManagerFiles/raw/master/STM32/package_stm_index.json)

Insta[lamos la biblioteca](https://github.com/stm32duino/BoardManagerFiles/raw/master/STM32/package_stm_index.json) stm32 cores que corresponde al origen de software oficial y la biblioteca STM32F1xx/GD32F1xx, esta última es la que nos dará soporte explícito para el st-link

Lo probamos con el *Blink* y funciona perfectamente con las opciones de la Figura 1

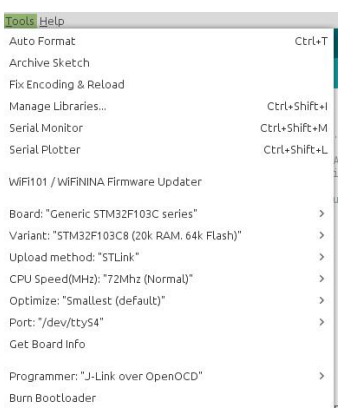

Figura 1: Opciones Arduino para STM32 con st-link

#### **8.1.4 Añadir soporte para ESP32 y ESP8266**

<span id="page-38-1"></span>Añadimos las URL:

- https://dl.espressif.com/dl/package\_esp32\_index.json
- http://arduino.esp8266.com/stable/package\_esp8266com\_index.json

Añadimos la librería:

• [ESP32 \(de espressif\)](http://arduino.esp8266.com/stable/package_esp8266com_index.json)

#### **8.1.5 Añadir biblioteca de soporte para Makeblock**

<span id="page-39-0"></span>**Nota**: Pendiente de instalar

Clonamos el repo oficial en github.

Una vez que descarguemos las librerias es necesario copiar el directorio Makeblock-Libraries/makeblock en nuestro directorio de bibliotecas de Arduino. En mi caso [~/Arduino/lib](https://github.com/Makeblock-official/Makeblock-Libraries)raries/.

Una vez instaladas las bibliotecas es necesario reiniciar el IDE Arduino si estaba arrancado. Podemos ver si se ha instalado correctamente simplemente echando un ojo al menú de ejemplos en el IDE, tendríamos que ver los ejemplos de *Makeblock*.

Un detalle importante para programar el Auriga-Me es necesario seleccionar el micro Arduino Mega 2560 en el IDE Arduino.

## **8.2 Pinguino IDE**

<span id="page-39-1"></span>**Nota**: Pendiente de instalar

Tenemos el paquete de instalación disponible en su página web

Ejecutamos el programa de instalación. El programa descargará los paquetes Debian necesarios para dejar el IDE y los compiladores instalados.

Al acabar la instalación he tenido que crear el directorio *~/Pi[nguin](http://pinguino.cc/download.php)o/v11*, parece que hay algún problema con el programa de instalación y no lo crea automáticamente.

El programa queda correctamente instalado en */opt* y arranca correctamente, habrá que probarlo con los micros.

## **8.3 stm32 cubeide**

<span id="page-39-2"></span>Nos bajamos el instalador genérico. Tendremos que:

• aceptar un montón de acuerdos de licencias

- indicarle un directorio de instalación (en mi caso '~/apps/st/st/stm32cubeide\_1.4.0)
- darle la password de root para instalar ficheros de udev, concretamente:
	- **–** udev/rules.d/49-stlinkv1.rules
	- **–** udev/rules.d/49-stlinkv2-1.rules
	- **–** udev/rules.d/49-stlinkv2.rules
	- **–** udev/rules.d/49-stlinkv3.rules
	- **–** udev/rules.d/99-jlink.rules

## <span id="page-40-0"></span>**8.4 esp-idf**

Instalamos las dependencias (cmake ya lo tenemos instalado)

**NOTA**: No es necesario instalar los paquetes de python que nos especifican en las instrucciones de instalación del *esp-idf*, se instalarán automáticamente en el siguiente paso.

```
sudo apt-get install gperf cmake ninja-build ccache libffi-dev libssl-
dev
```
Ahora creamos un directorio para nuestro *tool-chain*:

```
mkdir ~/esp
cd ~/esp
git clone --recursive https://github.com/espressif/esp-idf
```
También es necesario que nuestro usuario pertenezca al grupo dialout, pero eso ya deberíamos tenerlo hecho de antes.

Una vez clonado el repo ejecutamos el script de instalación

```
cd ~/esp/esp-idf
./install.sh
```
Este script nos va a dejar instaladas todas las herramientas necesarias en el directorio ~/.expressif

**Nota**: para que funcione correctamente en Linux Mint es necesario que el script tools/idf\_tools.py apunte al python3 de nuestro sistema. Basta con editar la primera linea *shebang* del script.

Estas son las bibliotecas que deja instaladas:

```
Installing ESP-IDF tools
Installing tools: xtensa-esp32-elf, xtensa-esp32s2-elf, esp32ulp-
elf, esp32s2ulp-elf, openocd-esp32
```
Para empezar a trabajar bastará con hacer un *source* del fichero ~/apps/esp/espidf/export.sh:

. ~/apps/esp/esp-idf/export.sh

## **8.5 KiCAD**

<span id="page-41-0"></span>En la página web del proyecto nos recomiendan el ppa a usar para instalar la última versión estable:

```
sudo add-apt-repository --yes ppa:kicad/kicad-5.1-releases
sudo apt-get update
sudo apt install kicad
```
Paciencia, el paquete kicad-packages3d tarda un buen rato en descargarse.

Algunas librerías alternativas:

- Freetronics una libreria que no solo incluye Shield para Arduino sino una completa colección de componentes que nos permitirá hacer proyectos completos. Freetronics es una especie de BricoGeek australiano, publica [tutoriales, v](https://github.com/freetronics/freetronics_kicad_library)ende componentes, y al parecer mantiene una biblioteca para KiCAD. La biblioteca de Freetronics se mantiene en un repo de github. Lo suyo es [incorporarla](http://www.freetronics.com) a cada proyecto, por que si la actualizas se pueden romper los proyectos que estes haciendo.
- eklablog Esta biblioteca de componentes está incluida en el github de KiCAD, así que teoricamente no habría que instalarla en nuestro disco duro.

## **8.6 Analizador lógico**

<span id="page-41-1"></span>Mi analizador es un OpenBench de Seedstudio, aquí hay mas info

#### **8.6.1 Sigrok**

Instalamos **Sigrok**, simplemente desde los rep[os de Debian:](http://dangerousprototypes.com/docs/Open_Bench_Logic_Sniffer)

```
sudo aptitude install sigrok
```
Al instalar **Sigrok** instalamos también **Pulseview**.

Si al conectar el analizador, echamos un ojo al fichero *syslog* vemos que al conectarlo se mapea en un puerto tty.

Si arrancamos **Pulseview** (nuestro usuario tiene que estar incluido en el grupo *dialout*), en la opción *File::Connect to device*, escogemos la opción *Openbench* y le pasamos el puerto. Al pulsar la opción *Scan for devices* reconoce el analizador correctamente como un *Sump Logic Analyzer*.

### **8.6.2 Sump logic analyzer**

Este es el software recomendado para usar con el analizador.

Descargamos el paquete de la página del proyecto, o más concretamente de esta página y descomprimimos en *~/apps*.

Instalamos las dependencias:

[sudo apt in](https://www.sump.org/projects/analyzer/)stall librxtx-jav[a](https://www.sump.org)

Editamos el fichero *~/apps/Logic Analyzer/client/run.sh* y lo dejamos así:

#!/bin/bash

```
# java -jar analyzer.jar $*
java -cp /usr/share/java/RXTXcomm.jar:analyzer.jar org.sump.analyzer.Loader
```
Y ya funciona.

#### **8.6.3 OLS**

**Nota**: Pendiente de instalar

Página oficial

# **[8.7 IceStu](https://www.lxtreme.nl/ols/)dio**

Instalamos dependencias con sudo apt install xclip

Bajamos el *AppImage* desde el github de IceStudio y lo dejamos en ~/apps/icestudio

# **8.8 PlatformIO**

#### **8.8.1 VS Code**

<span id="page-43-0"></span>Añadimos el origen de software:

```
curl https://packages.microsoft.com/keys/microsoft.asc | gpg
dearmor > packages.microsoft.gpg
sudo install -o root -g root -m 644 packages.microsoft.gpg /usr/share/keyrings/
sudo sh -c 'echo "deb [arch=amd64 signed-by=/usr/share/keyrings/packages.microsoft.gpg] ht
```
E instalamos

```
sudo apt update
sudo apt install code # alternativamente code-insiders (es como la versión beta, se pueden
```
Ahora

- 1. lanzamos el editor
- 2. abrimos el gestor de extensiones
- 3. buscamos el platformio ide
- 4. instalamos

Seguimos las instrucciones de aqui

#### **8.8.2 Incluir platform.io CLI en el PATH**

Esto es una malísima idea, **NO [LO H](https://docs.platformio.org/en/latest/ide/vscode.html#quick-start)AGAS**

<span id="page-43-2"></span>Las instrucciones indican que hagamos lo siguiente para usar Platformio desde linea de comandos pero no es conveniente hacerlo.

Modificamos el fichero ~/.profile añadiendo las siguientes lineas:

```
if [ -d "$HOME/.platformio/penv/bin"] ; then
    PATH="$PATH:$HOME/.platformio/penv/bin"
```
fi

Si quieres usar Platformio desde linea de comandos, es mejor activar manualmente el entorno virtual con source ~/.platformio/penv/bin/activate

#### **8.8.3 vscodium**

<span id="page-43-3"></span>wget -qO - https://gitlab.com/paulcarroty/vscodium-deb-rpm-repo/raw/master/pub.gpg | gpg - -dearmor | sudo dd of=/etc/apt/trusted.gpg.d/vscodium.gpg

echo 'deb https://paulcarroty.gitlab.io/vscodium-deb-rpm-repo/debs/ vscodium main' | sudo tee - -append /etc/apt/sources.list.d/vscodium.list sudo apt update && sudo apt install codium

#### **8.8.4 Editor Atom**

<span id="page-44-0"></span>*NOTA*: Parece que antes recomendaban instalar Atom para disponer del Platformio CLI, ahora en cambio recomiendan VS Code.

```
wget -qO - https://packagecloud.io/AtomEditor/atom/gpgkey | sudo apt-
key add -
sudo sh -c 'echo "deb [arch=amd64] https://packagecloud.io/AtomEditor/atom/any/ any main" >
sudo apt update
sudo apt install atom
```
## **8.9 RepRap**

#### **8.9.1 OpenScad**

<span id="page-44-2"></span><span id="page-44-1"></span>El OpenSCAD está disponible en los orígenes de software, así que sudo apt install openscad.

#### **8.9.2 Slic3r**

<span id="page-44-3"></span>Descargamos la estable desde la página web y como de costumbre descomprimimos en ~/apps y creamos un lanzador con *MenuLibre*

#### **8.9.3 Slic3r Prusa Edition**

<span id="page-44-4"></span>Una nueva versión del clásico *Slic3r* con muchas mejoras. Descargamos la *appimage* desde la página web y ya sabeis, descomprimir en ~/apps y dar permisos de ejecución.

#### **8.9.4 ideaM[aker](https://www.prusa3d.com/slic3r-prusa-edition/)**

<span id="page-44-5"></span>Una aplicación más para generar gcode con muy buena pinta, tenemos el paquete *deb* disponible en su página web. Instalamos con el gestor de software.

#### **8.9.5 Ultimaker Cura**

Descargamos el *AppImage* desde la página web

#### <span id="page-45-0"></span>**8.9.6 Pronterface**

Seguimos las instrucciones para Ub[untu Focal:](https://github.com/Ultimaker/Cura/releases)

<span id="page-45-1"></span>Instalamos las dependencias:

Clonamos el repo:

```
cd \sim /apps
git clone https://github.com/kliment/Printrun.git
cd Printrun
mkvirtualenv -p /usr/bin/python3 printrun
python -m pip install https://extras.wxpython.org/wxPython4/extras/linux/gtk3/ubuntu-
20.04/wxPython-4.1.0-cp38-cp38-linux_x86_64.whl
pip install -r requirements.txt
# sudo apt-get install libdbus-glib-1-dev libdbus-1-dev
```
Y ya lo tenemos todo listo para ejecutar.

## **8.10 Cortadora de vinilos**

#### **8.10.1 Inkcut**

<span id="page-45-2"></span>Instalado en un entorno virtual:

```
mkvirtualenv -p `which python3` inkcut
```
sudo apt install libxml2-dev libxslt-dev libcups2-dev

pip install PyQt5

pip install inkcut

#### **8.10.2 Plugin para inkscape**

Instalamos dependencias:

<span id="page-45-4"></span>pip install python-usb

Instalamos el fichero .deb desde la web https://github.com/fablabnbg/inksc ape-silhouette/releases

### **8.11 Drone**

#### **8.11.1 qgroundcontrol**

<span id="page-46-1"></span><span id="page-46-0"></span>Descargamos el appimage

#### **8.11.2 missionplanner**

Para usar *Miss[ion Planner](https://s3-us-west-2.amazonaws.com/qgroundcontrol/latest/QGroundControl.AppImage)* en Linux Mint se recomienda instalar los paquetes:

<span id="page-46-2"></span>sudo apt install mono-complete festival

Descargamos el MissionPlanner desde aquí

Descripción de la instalación

Una vez descomprimido el zip ejecuta[mos:](https://firmware.ardupilot.org/Tools/MissionPlanner/MissionPlanner-latest.zip) mono MissionPlanner.exe

## **[8.12 node-red](https://www.rcgroups.com/forums/showthread.php?2179591-Installing-MissionPlanner-1-3-X-on-Ubuntu-17-04)**

<span id="page-46-3"></span>Para instalar node-red en linux necesitamos instalar primero node.js. Hay varias formas de instalar node.js, yo voy a optar por instalar nvm que es el **n**ode **v**ersion **m**anager.

Para ello ejecutamos el siguiente comando (la versión actual de nvm es la 0.37.0)

```
curl -o- https://raw.githubusercontent.com/nvm-sh/nvm/v0.37.0/install.sh | bash
```
El script de instalación añade las siguientes lineas al fichero ~/.bashrc, nosotros las movemos al fichero ~/.profile

```
export NVM_DIR="$HOME/.nvm"
[ -s "$NVM_DIR/nvm.sh" ] && \. "$NVM_DIR/nvm.sh" # This loads nvm
[ -s "$NVM_DIR/bash_completion" ] && \. "$NVM_DIR/bash_completion" # This loads nvm bas
```
Para comprobar la instalación usamos command -v nvm que nos devolverá nvm. which no funciona en este caso por que es un script para aplicarle source

#### **8.12.1 Instalación de node.js**

<span id="page-46-4"></span>Ahora que tenemos nvm instalado, ya podemos instalar fácilmente la versión o versiones que queramos de node.js

nvm ls-remote # para listar las versiones disponibles nvm install node # instala la última versión disponible

#### <span id="page-47-0"></span>**8.12.2 Instalación de mosquitto**

mosquitto es un *mqtt broker* muy sencillo y completo, aunque no es capaz de aguantar cargas grandes, para aprender es perfecto.

```
sudo apt-add-repository ppa:mosquitto-dev/mosquitto-ppa
sudo apt-get update
sudo apt install mosquitto mosquitto-clients
```
Con esto queda el servicio instalado y funcionando (scs mosquitto o systemctl status mosquitto)

Si queremos el servicio parado para arrancarlo nosotros manualmente:

```
scsp mosquitto.service
scd mosquitto.service
```
Y sin alias sería:

sudo systemctl stop mosquitto.service sudo systemctl disable mosquitto.service

Para arrancarlo cuando lo necesitemos le damos un *start* con scst mosquitto.service o sudo systemctl start mosquitto.service

#### <span id="page-47-1"></span>**8.12.3 Instalación de Influxdb**

Seguimos el método para ubuntu:

```
wget -qO- https://repos.influxdata.com/influxdb.key | sudo apt-key add -
#source /etc/lsb-release
DISTRIB_ID=ubuntu
DISTRIB_CODENAME=focal
echo "deb https://repos.influxdata.com/${DISTRIB_ID} ${DISTRIB_CODENAME} stable" | su
```
apt update apt install influxdb apt install telegraf

#### <span id="page-47-2"></span>**8.12.4 Instalación de node-red**

Una vez instalado el node.js instalar el node-red es muy fácil

```
nvm use node
npm install -g --unsafe-perm node-red
```
# **9 Aplicaciones de gráficos**

# **9.1 LibreCAD**

<span id="page-48-0"></span>Diseño en 2D

<span id="page-48-1"></span>sudo apt install librecad

## **9.2 FreeCAD**

No hay ppa disponible para Ubuntu 20.

<span id="page-48-2"></span>Instalamos *AppImage* desde aquí

Dejo la instalación desde ppa como recordatorio.

```
sudo add-apt-repository ppa:freecad-maintainers/freecad-stable
sudo apt update
sudo install freecad
```
**NOTA:** the ccx package brings CalculiX support to the FEM workbench, and needs to be installed separately.

# **9.3 Inkscape**

El programa libre para creación y edición de gráficos vectoriales.

```
sudo add-apt-repository ppa:inkscape.dev/stable
sudo apt update
sudo apt install inkscape
```
# **9.4 Gimp**

El programa para edición y retocado de imágenes.

<span id="page-48-4"></span>Parece que ahora mismo los repos están más actualizados que el ppa. Así que bastaría con:

```
sudo apt install gimp gimp-data gimp-texturize \
gimp-data-extras gimp-gap gmic gimp-gmic
```
De todas formas dejo aquí las instrucciones para instalar desde el ppa por si hacen falta algún dia:

```
sudo apt remove gimp gimp-data
sudo add-apt-repository ppa:otto-kesselgulasch/gimp
sudo apt update
sudo apt upgrade
sudo apt install gimp gimp-data gimp-texturize \
gimp-data-extras gimp-gap gmic gimp-gmic gimp-python
```
#### **9.4.1 Plugins de Gimp**

Para instalar los principales plugins basta con:

```
sudo apt install gimp-plugin-registry
```

```
Esta sección ya no está vigente
#### resynthesizer
Descargamos el plugin desde aquí y descomprimimos el fichero en
~/.config/GIMP/2.10/plug-ins
Tenemos que asegurarnos que los fichero python son ejecutables:
~~~~ chmod 755 ~/.config/GIMP/2.10/plug-ins/*.py ~~~~
```
## **9.5 Krita**

<span id="page-49-1"></span>La versión disponible en orígenes de software está bastante por detrás de la disponible en la web. Basta con descargar el *Appimage* desde la página web

Lo copiamos a ~/apps/krita y creamos un lanzador con el editor de menús.

Alternativamente también lo tenemos disponible por ppa en htt[ps://launchp](https://krita.org)a d.net/~kritalime/+archive/ubuntu/ppa

## **[9.6 MyPaint](https://launchpad.net/~kritalime/+archive/ubuntu/ppa)**

<span id="page-49-2"></span>Desde el github tenemos disponible la última versión en formato *appimage*. La descargamos la dejamos en ~/apps y creamos un acceso con *Menulibre*, como siempre.

## **9.7 Alchemy**

<span id="page-50-0"></span>Igual que el *MyPaint* descargamos desde la página web, descomprimimos en ~/apps y creamos un accso con *Menulibre*.

## **9.8 Capturas de pantalla**

El *flameshot* cubre el 99% de mis necesidades: sudo apt install flameshot

<span id="page-50-1"></span>El *ksnip* por si tenemos que hacer una captura con retardo lo instalé con un *appimage*.

S[hutter vuel](https://flameshot.js.org/#/)ve a estar disponible, al instalar desde este ppa ya queda con las o[pcione](https://github.com/DamirPorobic/ksnip)s de edición habilitadas:

```
sudo add-apt-repository ppa:linuxuprising/shutter
sudo apt update
sudo apt install shutter
```
## **9.9 Reoptimizar imágenes**

#### **9.9.1 ImageMagick**

<span id="page-50-2"></span>Instalamos desde los repos, simplemente:

```
sudo apt install imagemagick
```
#### **9.9.2 Imagine**

<span id="page-50-4"></span>Nos bajamos un *AppImage* desde el github de la aplicación

## **9.10 dia**

Un programa para crear diagramas

<span id="page-50-5"></span>sudo apt install dia dia-shapes gsfonts-x11

## **9.11 Blender**

Bajamos el Blender linkado estáticamente de la página web y lo descomprimimos en ~/apps/blender.

El paquete incluye un fichero blender.desktop que podemos editar y copiar en ~/.local/share/applications.

## **9.12 Structure Synth**

Instalado desde repos, junto con sunflow para explorar un poco.

sudo apt install structure-synth sunflow

## **9.13 Heron animation**

El proyecto parece abandonado. El software ya no funciona en el último linux.

## **9.14 Stopmotion**

<span id="page-51-0"></span>Primero probamos el del repo: sudo apt install stopmotion

## **9.15 Instalación del driver digiment para tabletas gráficas Huion**

<span id="page-51-1"></span>He intentado un par de veces instalar con el fichero deb pero parece que no funciona.

Para hacer la instalación via DKMS el truco está en:

- Dejar el código fuente en un directorio de la forma /usr/src/<PROJECTNAME>- <VERSION>
- Lanzar el build pero usando esta vez <PROJECTNAME>/<VERSION>

Descargamos los últimos drivers desde la página oficial de releases, en el momento de escribir esto descargamos la versión V9.

Descomprimimos en /usr/src/digimend-9

```
cd /usr/src
sudo xvzf <path-to-digimend-kernel-drivers-9>.
sudo dkms build digimend-kernel-drivers/9
sudo dkms install digimend/9
```
Para comprobar:

xinput --list dkms status

Referencia:

• Aquí

# **10 [So](https://davidrevoy.com/article331/setup-huion-giano-wh1409-tablet-on-linux-mint-18-1-ubuntu-16-04)nido**

# <span id="page-52-0"></span>**10.1 Spotify**

<span id="page-52-1"></span>Spotify instalado desde las opciones de Linux Mint via flatpak.

# **10.2 Audacity**

<span id="page-52-2"></span>El ppa de Audacity no permite instalar la última versión. Podemos instalarla via flatpak o simplemente instalar la de los repos (no es la última)

Es de esperar que al final la añadan al ppa asi que dejamos aquí las instrucciones.

Añadimos ppa:

```
sudo add-apt-repository ppa:ubuntuhandbook1/audacity
sudo apt-get update
sudo apt install audacity
```
Instalamos también el plugin Chris's Dynamic Compressor plugin

# **10.3 Clementine**

La version disponible en los orígenes de software parece al dia:

```
sudo apt install clementine
```
# **11 Video**

# <span id="page-52-4"></span>**11.1 Shotcut**

Nos bajamos la *AppImage* para Linux desde la página web.

```
La dejamos en ~/apps/shotcut y:
```
cd

chmod 744 Shotcutxxxxxx.AppImage

./Shotcutxxxxxx.AppImage

# **11.2 kdenlive**

<span id="page-53-0"></span>Está disponible en la web como ppa o como *appimage*. Lo he bajado como *appimage* para probarlo.

## **11.3 Open[shot](https://kdenlive.org)**

<span id="page-53-1"></span>También descargado desde su web como *appimage*, para probar. Tienen un ppa disponible.

## **11.4 Grabación de s[creenc](https://www.openshot.org)ast**

#### **11.4.1 Vokoscreen, Kazam y SimpleScreenRecorder**

<span id="page-53-2"></span>Instalados desde los repos oficiales:

```
sudo apt update
sudo apt install vokoscreen vokoscreen-ng kazam simplescreenrecorder
```
Escoge el que más te guste.

### **11.4.2 OBS**

Añadimos el repositorio

```
sudo add-apt-repository ppa:obsproject/obs-studio
sudo apt update
sudo apt install obs-studio
```
# **11.5 Grabación de podcast**

### **11.5.1 Mumble**

<span id="page-53-6"></span><span id="page-53-5"></span>Podemos instalarlo desde flatpak o bajarnos el paquete antiguo (parece que funciona bien).

Mumble no está disponible desde el PPA, aunque dejo aquí las instrucciones por si lo corrigen.

```
sudo add-apt-repository ppa:mumble/release
sudo apt update
   sudo apt install mumble
```
# **12 Fotografía**

## <span id="page-54-0"></span>**12.1 Rawtherapee**

Bajamos el AppImage desde la página web al directorio ~/apps/rawtherapee.

<span id="page-54-1"></span>cd

```
chmod 744 RawTherapeexxxxxx.AppImage
./RawTherapeexxxxxx.AppImage
```
Al ejecutarla la primera vez ya se encarga la propia aplicación de integrarse en nuestro sistema.

# **12.2 Darktable**

<span id="page-54-2"></span>Instalamos ppa (ver esta web)

```
echo 'deb http://download.opensuse.org/repositories/graphics:/darktable/xUbuntu_20.04/ /
curl -fsSL https://download.opensuse.org/repositories/graphics:darktable/xUbuntu_20.04/R
-dearmor | sudo tee /etc/apt/trusted.gpg.d/graphics:darktable.gpg > /dev/null
sudo apt update
sudo apt install darktable
```
Se instala la última versión de Darktable (3.0.2)

**OJO**: Conviene renombrar el fichero de claves de darktable, a nuestro linux no le gustan los ficheros con un ':' Revisa /etc/apt/trusted.gpg.d/

# **12.3 Digikam**

<span id="page-54-3"></span>Instalado desde la página web de la aplicación con appimage.

# **13 Segurid[ad](https://www.digikam.org/)**

## <span id="page-54-4"></span>**13.1 Autenticación en servidores por clave pública**

<span id="page-54-5"></span>Generar contraseñas para conexión servidores remotos:

```
cd \simssh-keygen -b 4096 [-t dsa | ecdsa | ed25519 | rsa | rsa1]
cat .ssh/
```
Solo resta añadir nuestra clave pública en el fichero authorized\_keys del servidor remoto.

```
cat ~/.ssh/id_xxx.pub | ssh user@hostname 'cat >> .ssh/authorized_keys'
```
¿Cómo funciona esto?

## **[13.2 Claves gpg](https://www.digitalocean.com/community/tutorials/understanding-the-ssh-encryption-and-connection-process)**

<span id="page-55-0"></span>gpg --gen-key Para generar nuestra clave.

- **Siempre** hay que ponerle una fecha de expiración, la puedes cambiar más tarde.
- **Siempre** hay que escoger la máxima longitud posible

## **13.3 Seahorse**

Para manejar todas nuestras claves con comodidad:

<span id="page-55-1"></span>sudo apt install seahorse

## **13.4 Conexión a github con claves ssh**

<span id="page-55-2"></span>Usando este método podemos conectarnos a github sin tener que teclear la contraseña en cada conexión.

#### **13.4.1 Claves ssh**

<span id="page-55-3"></span>Podemos echar un ojo a nuestras claves desde seahorse la aplicación de gestión de claves que hemos instalado. También podemos ver las claves que tenemos generadas:

ls -al  $\sim$ /.ssh

En las claves listadas nuestras claves públicas aparecerán con extensión .pub

También podemos comprobar que claves hemos añadido ya a nuestro agente ssh con:

ssh-add -l

Para generar una nueva pareja de claves ssh:

ssh-keygen -t rsa -b 4096 -C "your\_email@example.com"

Podremos dar un nombre distintivo a los ficheros de claves generados y poner una contraseña adecuada a la clave. Si algún dia queremos cambiar la contraseña:

ssh-keygen -p

Ahora tenemos que añadir nuestra clave ssh en nuestra cuenta de github, para ello editamos con nuestro editor de texto favorito el fichero ~/.ssh/id\_rsa.pub y copiamos el contenido integro. Después pegamos ese contenido en el cuadro de texto de la web de github.

Para comprobar que las claves instaladas en github funcionan correctamente:

```
ssh -T git@github.com
```
Hi salvari! You've successfully authenticated, but GitHub does not provide shell access.

Este mensaje indica que todo ha ido bien.

Ahora en los repos donde queramos usar ssh debemos cambiar el remote:

git remote set-url origin git@github.com:\$USER/\$REPONAME.git

### <span id="page-56-0"></span>**13.5 Signal**

El procedimiento recomendado en la página oficial:

```
curl -s https://updates.signal.org/desktop/apt/keys.asc | sudo apt-key add -
echo "deb [arch=amd64] https://updates.signal.org/desktop/apt xenial main" | sudo tee
sudo apt update && sudo apt install signal-desktop
```
**NOTA**: Parece que no funciona. Lo he instalado via *flatpack*

### <span id="page-56-1"></span>**13.6 Element (cliente de matrix.org)**

Instalamos con:

sudo apt install -y wget apt-transport-https

sudo wget -O /usr/share/keyrings/riot-im-archive-keyring.gpg https://packages.riot.im

echo "deb [signed-by=/usr/share/keyrings/riot-im-archive-keyring.gpg] https://packages.i

sudo apt update

sudo apt install element-desktop

#### **13.7 Lector DNI electrónico**

<span id="page-57-0"></span>Descargamos la aplicación en formato .deb desde la página de descargas del portal DNIe.

Automáticamente nos instalará las dependecias: libccid, pcsd y pinentrygtk2. A mayores instalamos:

sudo [apt-ge](https://www.dnielectronico.es/PortalDNIe/PRF1_Cons02.action?pag=REF_1112)t install pcsc-tools opensc

El opensc no es necesario para el DNIe, pero nos permite usar otras tarjetas.

Como root ejecutamos pcsc\_scan:

root@rasalhague:~# pcsc\_scan PC/SC device scanner V 1.4.23 (c) 2001-2011, Ludovic Rousseau <ludovic.rousseau@free.fr> Compiled with PC/SC lite version: 1.8.11 Using reader plug'n play mechanism Scanning present readers... Waiting for the first reader...

Si insertamos el lector veremos algo como esto:

```
root@rasalhague:~# pcsc_scan
PC/SC device scanner
V 1.4.23 (c) 2001-2011, Ludovic Rousseau <ludovic.rousseau@free.fr>
Compiled with PC/SC lite version: 1.8.11
Using reader plug'n play mechanism
Scanning present readers...
Waiting for the first reader...found one
Scanning present readers...
0: C3PO LTC31 v2 (11061005) 00 00
```
Wed Jan 25 01:17:20 2017 Reader 0: C3PO LTC31 v2 (11061005) 00 00 Card state: Card removed,

Si insertamos un DNI veremos que se lee la información de la tarjeta insertada:

Reader 0: C3PO LTC31 v2 (11061005) 00 00 Card state: Card inserted,

y mas rollo

Para abrir los certificados en el navegador Firefox, nos lo explica esta página de la AEAT

Como se puede ver el link de la AEAT, los pasos necesarios para Firefox son:

- 1. [Vamo](https://www.agenciatributaria.es/AEAT.internet/Inicio/Ayuda/_comp_Consultas_informaticas/Categorias/Firma_digital__certificado_o_DNIe__y_sistema_Cl_ve_PIN/DNI_electronico__DNIe_/Comprobaciones_tecnicas_para_el_funcionamiento_del_DNIe/Comprobaciones_tecnicas_del_DNIe_con_Mozilla_Firefox_y_Linux/Comprobaciones_tecnicas_del_DNIe_con_Mozilla_Firefox_y_Linux.shtml)s a preferencias y buscamos 'cert'
- 2. En el diálogo de certificados abrimos los Dispositivos de Seguridad (*Security Devices*)
- 3. Para dar de alta un nuevo dispositivo pulsamos el botón Cargar (*Load*)
- 4. Damos un nombre (p.ej. DNIe) y asociamos el driver: /usr/lib/libpkcs11 dnie.so
- 5. Adicionalmente podemos Cargar (crear), otro dispositivo con el driver opensc, no es necesario para el DNIe pero nos añade soporte para otras tarjetas. (Nombre: OtrasTarjetas, Driver: '/usr/lib/x86\_64-linuxgnu/pkcs11/opensc-pkcs11.so)

#### **NOTA**:

Para cada tarjeta puede hacer falta un driver diferente, tendrás que investigar con ayuda del pcsc\_scan y herramientas similares.

# **14 Virtualizaciones y contenedores**

## <span id="page-58-0"></span>**14.1 Instalación de** *virtualBox*

<span id="page-58-1"></span>Lo hacemos con los origenes de software oficiales (alternativamente, podríamos hacerlo manualmente):

```
# Importamos la clave gpg
wget -q https://www.virtualbox.org/download/oracle_vbox_2016.asc -O-
| sudo apt-key add -
```
# Añadimos el nuevo origen de software

sudo add-apt-repository "deb [arch=amd64] https://download.virtualbox.org/virtualbox/debi release; echo "\$UBUNTU\_CODENAME") contrib"

# Actualizamos la base de datos de paquetes sudo apt update

Ahora podemos comprobar que además del paquete *virtualbox* tenemos varios paquetes con número de versión (p.ej. \_virtualbox.6.1), estos últimos son los que hemos añadido (compruebalo con apt-cache policy [nombrepaquete])

Instalamos el que nos interesa:

sudo apt install virtualbox-6.1

#### **ATENCIÓN**

The following additional packages will be installed: python-is-python2

Descargamos también el VirtualBox Extension Pack, este paquete lo podemos instalar desde el propio interfaz de usuario del *VirtualBox*, o bien con el siguiente comando:

sudo VBoxManage extpac[k install ./Oracle\\_VM\\_Vir](https://www.virtualbox.org/wiki/Downloads)tualBox\_Extension\_Pack-6.1.2.vbox-extpack

Sólo nos queda añadir nuestro usuario al grupo vboxusers, con el comando sudo gpasswd -a username vboxusers, y tendremos que cerrar la sesión para refrescar nuestros grupos.

### **14.2 qemu**

<span id="page-59-0"></span>Un par de comprobaciones previas:

- El comando egrep -c '(vmx|svm)' /proc/cpuinfo debe devolvernos un número mayor que cero si nuestro sistema soporta virtualización.
- El comando kvm-ok nos sirve para comprobar que la virtualización hardware no está deshabilitada en la BIOS (puede que tengas que ejecutar apt install cpu-checker)

Instalamos desde el repo oficial:

```
sudo apt install qemu-kvm libvirt-daemon-system libvirt-clients bridge-
utils virtinst virt-manager
sudo apt install virt-viewer
```
**qemu-kvm** nos da la emulación hardware para el hipervisor KVM

- **libvirt-daemon-system** los ficheros de configuración para ejecutar el demonio libvirt como servicio
- **libvirt-clients** software para gestionar plataformas de virtualización
- **bridge-utils** utilidades de linea de comandos para configurar bridges ethernet
- **virtinst** utilidades de linea de comandos para crear máquinas virtuales
- **virt-manager** un interfaz gráfico junto con utilidades de linea de comandos para gestionar máquinas virtuales a través de *libvirt*

Solo queda añadir nuestro usuario a los grupos:

sudo gpasswd -a username libvirt sudo gpasswd -a username kvm

Podemos comprobar el estado del servicio con scs libvirtd (systemctl status libvirtd).

#### **14.2.1 Referencias**

- How to install KVM on Ubuntu 20.04 Graphical & headless server
- <span id="page-60-0"></span>• How to Install Kvm on Ubuntu 20.04
- How to Install KVM on Ubuntu 20.04

## **14.3 [Docker](https://linuxize.com/post/how-to-install-kvm-on-ubuntu-20-04/)**

Tenemos que añadir el repositorio correspondiente a nuestra distribución:

<span id="page-60-1"></span># Be safe sudo apt remove docker docker-engine docker.io sudo apt autoremove sudo apt update

# Install pre-requisites sudo apt install ca-certificates curl

# Import the GPG key

```
curl -fsSL https://download.docker.com/linux/ubuntu/gpg | sudo apt-
key add -
```
# Next, point the package manager to the official Docker repository

sudo add-apt-repository "deb [arch=amd64] https://download.docker.com/linux/ubuntu \$(. /etc/osrelease; echo "\$UBUNTU\_CODENAME") stable"

# Update the package database

sudo apt update #

apt-cache policy docker-ce

sudo apt install docker-ce

sudo gpasswd -a username docker

Esto dejará el servicio *docker* funcionando y habilitado (arrancará en cada reinicio del ordenador)

La forma de pararlo es:

sudo systemctl stop docker sudo systemctl disable docker systemctl status docker

Añadimos el *bundle* **docker** en nuestro fichero ~/.zshrc para tener autocompletado en comandos de docker.

Para usar *docker* tendremos que arrancarlo, con los alias de nuestro sistema para *systemd* ejecutamos:

scst docker # para arrancar el servicio

scsp docker # para parar el servicio

#### **14.3.1 docker-compose**

- Nos bajamos la última versión disponible de las releases de github
- <span id="page-61-0"></span>• Movemos el fichero que hemos descargado a /usr/local/bin/dockercompose
- Y le damos permisos de ejecución sudo chmod [+x /usr/local/bin/do](https://github.com/docker/compose/releases)ckercompose

#### **14.3.2 Kitematic**

Un interfaz gráfico para *Docker*. En su página de releases bajamos la última para Ubuntu e instalamos con el gestor de paquetes.

La verdad es que me gusta más el CLI.

# **15 Utilidades para mapas y cartografía**

## **15.1 josm**

Descargamos y añadimos la clave gpg:

```
wget -q https://josm.openstreetmap.de/josm-apt.key -O- | sudo apt-
key add -
```
Añadimos el origen de software:

```
sudo add-apt-repository "deb [arch=amd64] https://josm.openstreetmap.de/apt $(. /etc/os-
release; echo "$UBUNTU_CODENAME") universe"
```
Y ahora procedemos a la instalación:

sudo apt update sudo apt install openjfx josm

Alternativamente también podemos instalar la versión "nightly" con el siguiente comando, pero tendréis actualizaciones diarias:

```
sudo apt josm-latest
```
Ya estamos listos para editar Open Street Map offline.

## **15.2 MOBAC**

<span id="page-62-1"></span>Bajamos el paquete desde la página web y descomprimimos en ~/apps/mobac como de costumbre nos creamos una entrada de menú con *MenuLibre*.

Conviene bajarse wms adicionales para MOBAC y leerse la wiki

#### **15.2.1 Referencias**

<span id="page-62-2"></span>\*[Cartografía digital] (https://digimapas.blogspot.com.e[s/2015](http://mobac.sourceforge.net/wiki/index.php/Custom_XML_Map_Sources)/01/oruxmapsvii-mapas-de-mobac.html)

# **15.3 QGIS**

Añadimos la clave gpg:

```
wget -q https://qgis.org/downloads/qgis-2019.gpg.key -O- | sudo apt-
key add -
```
Ejecutamos:

sudo add-apt-repository "deb [arch=amd64] https://qgis.org/debian \$(. /etc/osrelease; echo "\$UBUNTU\_CODENAME") main"

E instalamos como siempre

sudo apt update sudo apt install qgis

### **15.3.1 Referencias**

- Conectar WMS con QGIS
- <span id="page-63-1"></span>• Importar OSM en QGIS
- Learn OSM
- [QGIS Tutorials](https://mappinggis.com/2015/09/como-conectar-con-servicios-wms-y-wfs-con-arcgis-qgis-y-gvsig/)

# **16 [Recetas v](http://www.qgistutorials.com/es/docs/downloading_osm_data.html)ariadas**

## <span id="page-63-2"></span>**16.1 Añadir las claves GPG de un repo**

<span id="page-63-3"></span>sudo apt-key adv --keyserver keyserver.ubuntu.com --recv-keys F7E06F06199EF2F2

# <span id="page-63-4"></span>**16.2 Solucionar problemas de menús duplicados usando menulibre**

**Nota**: Ya no uso *MenuLibre*

En el directorio ~/.config/menus/applications-merged borramos todos los ficheros que haya.

## **16.3 Formatear memoria usb**

"The driver descriptor says the physical block size is 2048 bytes, but Linux says it is 512 bytes."

<span id="page-64-0"></span>Este comando borró todas las particiones de la memoria:

sudo dd if=/dev/zero of=/dev/sdd bs=2048 count=32 && sync

I'm assuming your using gparted.

First delete whatever partitions you can…just keep pressing ignore.

There will be one with a black outline…you will have to unmount it…just right click on it and unmount.

Again you will have to click your way through ignore..if fix is an option choose it also.

Once all this is done… you can select the device menu and choose new partition table.

Select MSdos

Apply and choose ignore again.

Once it's done it show it's real size.

Next you can format the drive to whichever file system you like.

It's a pain in the behind this way, but it's the only way I get it done..I put live iso's on sticks all the time and have to remove them. I get stuck going through this process every time.

# **16.4 Copiar la clave pública ssh en un servidor remoto**

<span id="page-64-1"></span>cat /home/tim/.ssh/id\_rsa.pub | ssh tim@just.some.other.server 'cat >> .ssh/authorized\_keys'

O también:

ssh-copy-id -i ~/.ssh/id\_rsa.pub username@remote.server

## **16.5 ssh access from termux**

<span id="page-64-2"></span>https://linuxconfig.org/ssh-into-linux-your-computer-from-android-withtermux

## **16.6 SDR instalaciones varias**

Vamos a trastear con un dispositivo RTL-SDR.com.

<span id="page-65-0"></span>Tenemos un montón de información en el blog de SDR Galicia y tienen incluso una guia de instalación muy completa, pero yo voy a seguir una guía un poco menos ambiciosa, por lo menos has[ta que pueda](https://www.rtl-sdr.com/) hacer el curso que imparten ellos mismos (SDR Galicia)

La guía en cuestión la podemos encontrar aquí

Seguimos los pasos de instalación:

• La instalación de git, cmake y build-[essen](https://ranous.wordpress.com/rtl-sdr4linux/)tial ya la tengo hecha.

sudo apt-get install libusb-1.0-0-dev

## **16.7 Posible problema con modemmanager y micros programables**

Programando el *Circuit Playground Express* con el *Arduino IDE* tenía problemas continuos para hacer los *uploads*, al parecer el servicio *ModemManager* es el culpable, se pasa todo el tiempo capturando los nuevos puertos serie por que considera que todo es un modem.

Una prueba rápida para comprobarlo: sudo systemctl stop ModemManager

Con esto funciona todo bien, pero en el siguiente arranque volvera a cargarse.

Para dar una solución definitiva se puede programar una regla para impedir que el *ModemManager* capture el puerto con un dispositivo

Creamos un fichero con permisos de root en el directorio /etc/udev/rules.d que llamaremos: 99-arduino.rules

Dentro de ese fichero especificamos los codigos VID/PID que se deben ignorar:

# for arduino brand, stop ModemManager grabbing port ATTRS{idVendor}=="2a03", ENV{ID\_MM\_DEVICE\_IGNORE}="1" # for sparkfun brand, stop ModemManager grabbing port ATTRS{idVendor}=="1b4f", ENV{ID\_MM\_DEVICE\_IGNORE}="1"

Ojo que si tienes SystemV no va a funcionar.

https://starter-kit.nettigo.eu/2015/serial-port-busy-for-avrdude-on-ubuntuwith-arduino-leonardo-eth/

https://www.codeproject.com/Tips/349002/Select-a-USB-Serial-Device-viaits-VID-PID

## <span id="page-66-0"></span>**16.8 Programar los nanos con chip ch340 o ch341**

Linux mapea el chip correctamente en un puerto /dev/ttyUSB0 y con eso basta, que no te lien con el cuento de "drivers para linux"

Todo lo que hace falta es configurar correctamente el *Arduino IDE*, hay que escoger:

```
Board: "Arduino Nano"
Processor: "ATmega168"
Port: "/dev/ttyUSB0"
```
Y ya funciona todo.

## <span id="page-66-1"></span>**16.9 Linux Mint 20 es** *python agnostic*

En principio no podemos invocar a python por que no se ha escogido una versión por defecto.

Tenemos dos opciones:

apt install python-is-python2 apt install python-is-python3

"test"